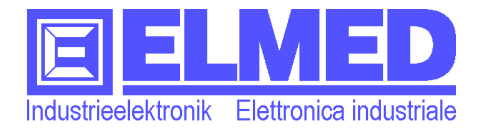

# **EOS52 Benutzerhandbuch**

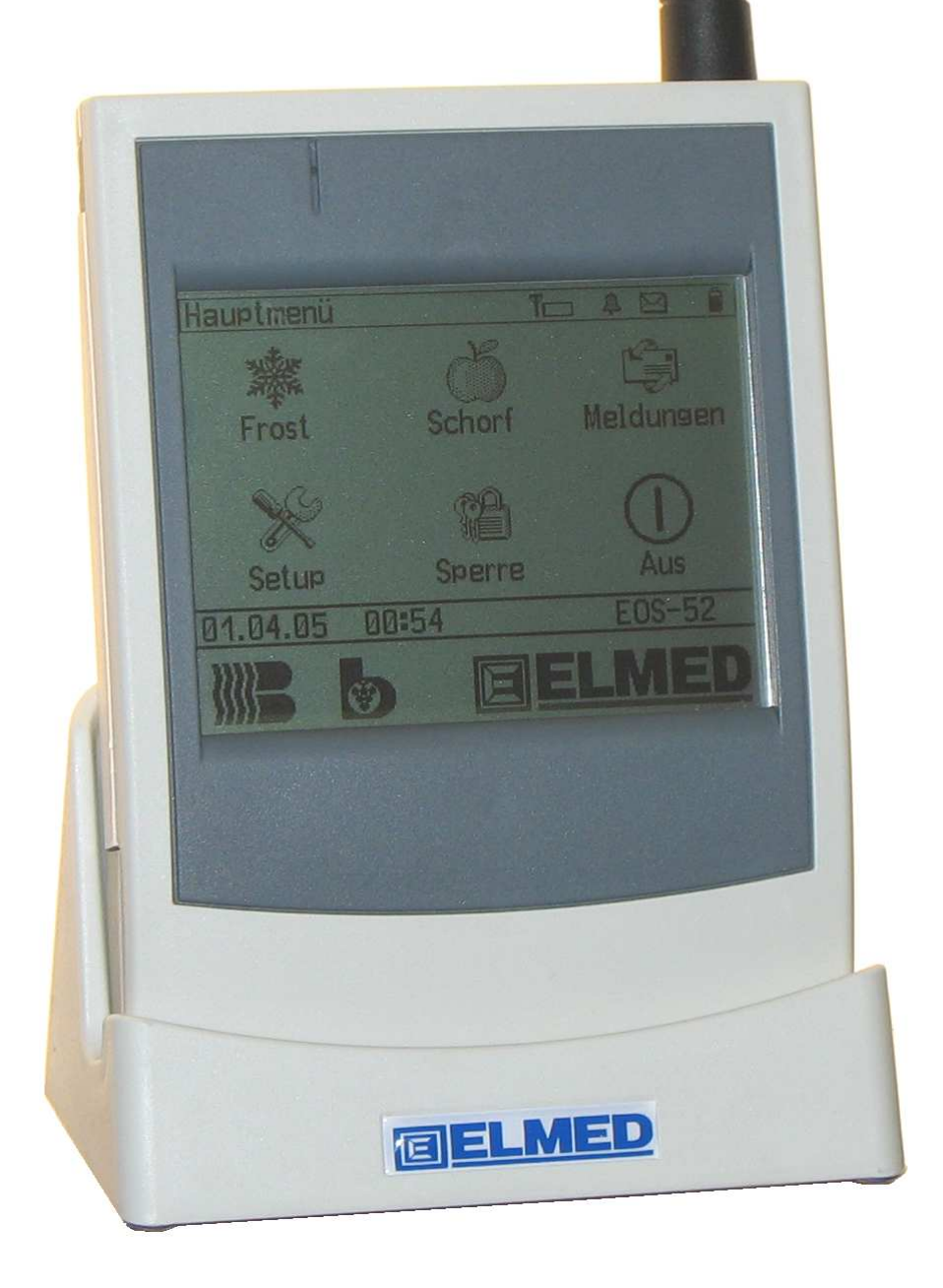

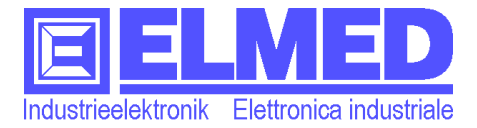

Mai 2006 ELMED Industrieelektronik d. A. Rauch – Bozen

Die in diesem Dokument enthaltenen Informationen können sich ohne vorherige Ankündigungen ändern.

Alle Marken oder Produktnamen sind eingetragene Markenzeichen der betreffenden Eigentümer.

E060503

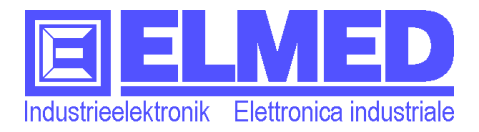

# **Vorwort**

Sehr geehrter Kunde,

wir bedanken uns für den Kauf des **EOS52**-Geräts und hoffen, dass es Sie bei ihrer Arbeit, vor allem während der Frostnächte und in der Zeit der Schorfbekämpfung hilfreich unterstützt.

Lesen Sie bitte die vorliegende Bedienungsanleitung aufmerksam durch und machen Sie sich mit der Bedienung des **EOS52**-Geräts vertraut, bevor sie es verwenden.

Sollten Fragen auftreten, können Sie diese auch jederzeit an unser Forum richten, welches Sie in unserer Homepage finden: **www.elmed.it**

Diese Bedienungsanleitung gilt für das **EOS52**-Gerät mit der Software V1.0

### **Anweisungen und Hinweise**

Das **EOS52**-Gerät erfüllt die Anforderungen der geltenden europäischen und nationalen Richtlinien. Die Konformität wurde nachgewiesen, die entsprechenden Erklärungen und Unterlagen sind beim Hersteller hinterlegt.

Dieses Handbuch enthält ausführliche Informationen über das **EOS52**-Gerät, die Ihnen bei der Bedienung des Gerätes helfen werden.

Die in diesem Dokument enthaltenen Informationen können sich ohne vorherige Ankündigungen ändern.

Folgende Schreibweisen werden im gesamten Handbuch zur Unterscheidung von Textelementen verwendet:

**Hinweis:** Hinweise kennzeichnen Informationen, die der besonderen Aufmerksamkeit bedürfen.

- Dieser Pfeil kennzeichnet Informationen, die kurz beschreiben wie der jeweilige Menüpunkt zu erreichen ist.
- tp: Macht auf Informationen aufmerksam, die Ihnen die Arbeit mit dem **EOS52**-Gerät erleichtern.

Weist auf erforderliche Berechtigungen hin.

- **Wichtig:** Kennzeichnet wichtige Informationen, die bei Nichtbefolgen zu fehlerhafter Alarmüberwachung (bzw. Totalausfall) oder zu Datenverlusten führen können.
- **VORSICHT: Durch VORSICHT werden Sie auf Gefahrenquellen hingewiesen, die materielle Schäden, Verletzungen oder sogar den Tod von Personen zur Folge haben.**

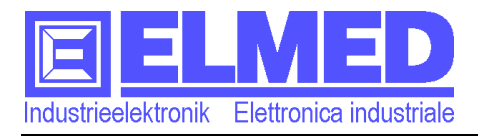

#### Inhaltsverzeichnis  $\blacksquare$

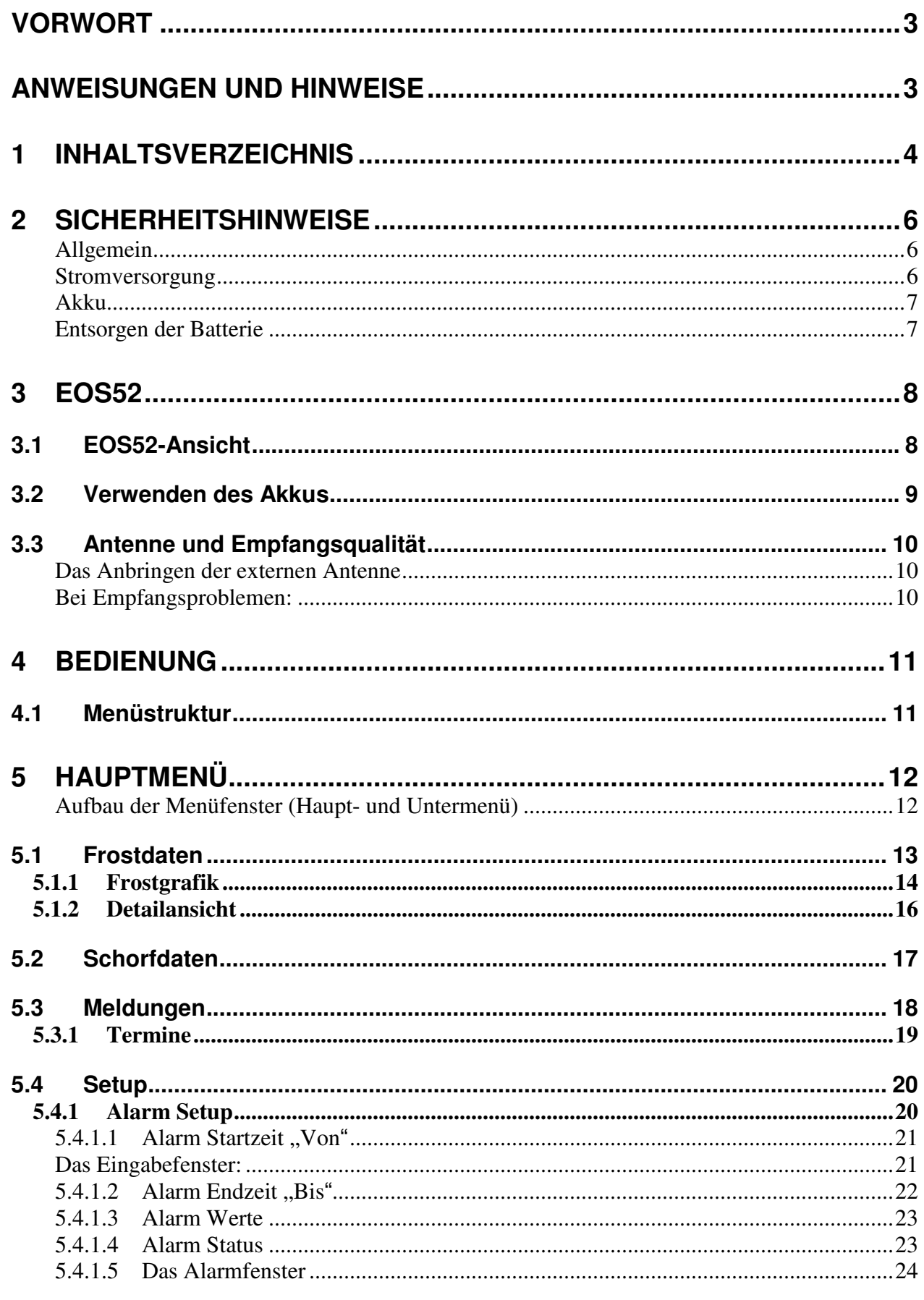

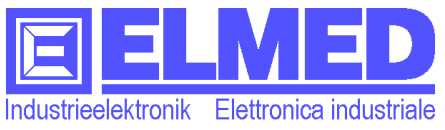

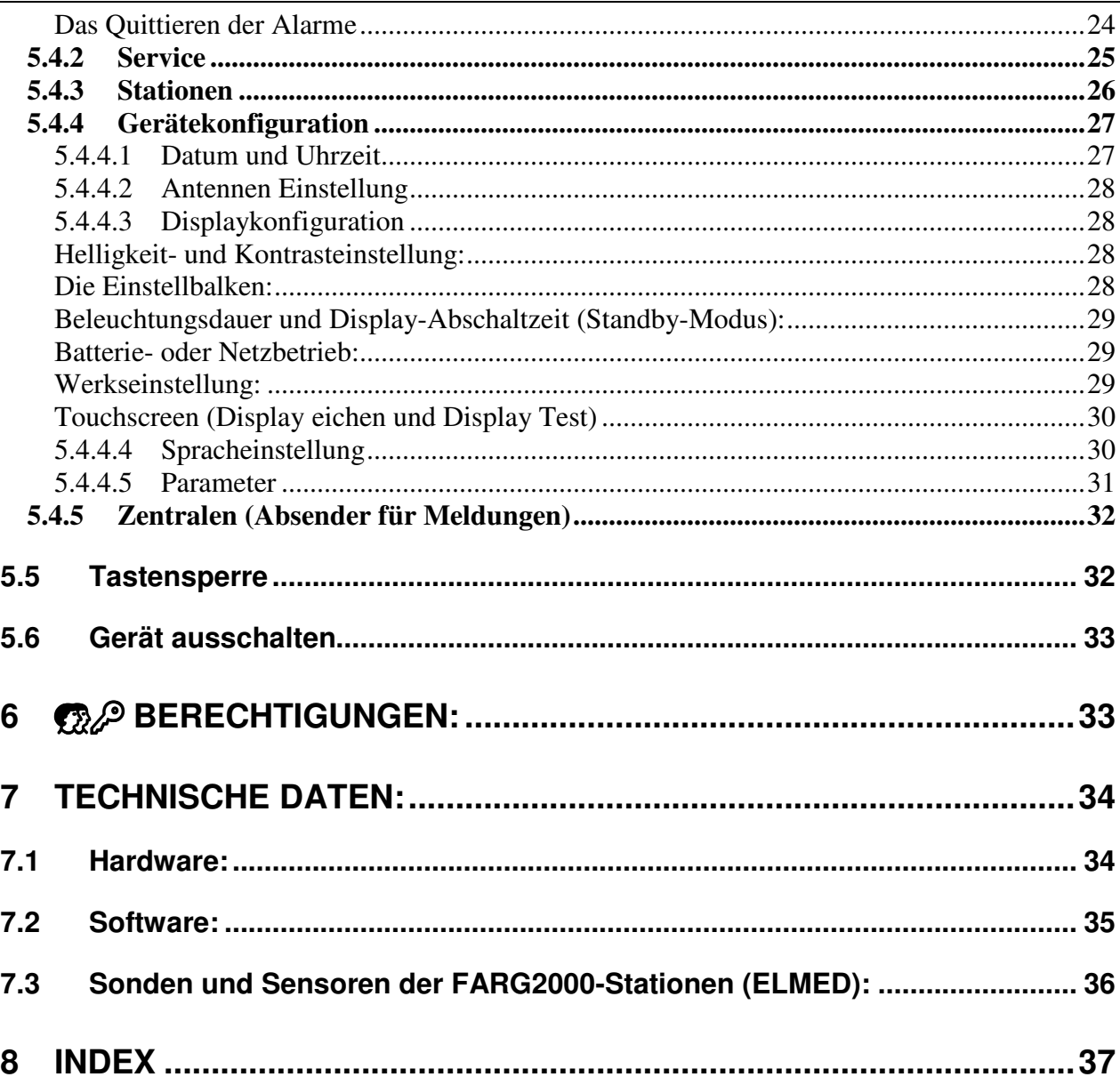

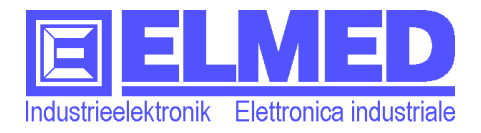

### **2 Sicherheitshinweise**

#### Λ **VORSICHT: Die folgenden Sicherheitshinweise dienen der persönlichen Sicherheit des Benutzers und schützen das Gerät und die Arbeitsumgebung vor möglichen Schäden.**

#### **Allgemein**

• Versuchen Sie nicht, das Gerät selbst zu warten, sofern Sie nicht entsprechend ausgebildet sind. Beachten Sie alle Installationsanweisungen stets genau.

• Schieben Sie keine Objekte in die Komponentenöffnungen. Aufgrund eines Kurzschlusses der internen Komponenten kann dies zu einen Brand oder einem Stromschlag führen.

• Bewahren Sie das Gerät nicht in unmittelbarer Nähe von Heizkörpern und anderen Wärmequellen auf. Stellen Sie das Gerät nicht auf losem Papier, in Einbauschränken, auf einem Bett, Sofa oder einer Decke auf.

• Betreiben Sie das Gerät nicht in einer feuchten Umgebung, zum Beispiel neben einer Badewanne, einem Spülbecken, einem Schwimmbecken oder in feuchten Kellerräumen.

• Um die mögliche Gefahr eines Stromschlags zu vermeiden, sollten Sie während eines Gewitters weder Kabel anschließen noch abziehen. Verwenden Sie das Gerät während eines Gewitters nur dann, wenn keine Kabel angeschlossen sind und das Gerät über den Akku betrieben wird.

• Trennen Sie das Gerät vor dem Reinigen vom Stromnetz. Reinigen Sie das Gerät mit einem weichen, angefeuchteten Tuch. Verwenden Sie keine flüssigen Reinigungsmittel oder Sprühreiniger, die eventuell entflammbare Stoffe enthalten.

• Reinigen Sie das Display mit einem weichen, sauberen Tuch und Wasser. Feuchten Sie das Tuch mit Wasser an und wischen Sie gleichmäßig in einer Richtung von oben nach unten über den Bildschirm. Entfernen Sie zügig noch feuchte Stellen auf dem Display und halten Sie es trocken. Feuchtigkeit kann langfristig das Display beschädigen. Verwenden Sie keinen handelsüblichen Fensterreiniger zum Reinigen der Anzeige.

• Wenn Sie sich mit dem Gerät in Räume mit stark abweichender Temperatur oder Luftfeuchtigkeit begeben, kann sich im Gerät Kondensationsfeuchtigkeit bilden. Warten Sie, bis die Feuchtigkeit verdunstet ist, bevor Sie das Gerät in Betrieb nehmen, um es nicht zu beschädigen.

#### **Stromversorgung**

• Betreiben Sie das Gerät nur mit dem dafür vorgesehenen Netzteil. Andernfalls besteht Brand- oder Explosionsgefahr.

• Prüfen Sie, ob die Spannungsangabe des Netzteils mit Spannung und Frequenz des Stromnetzes übereinstimmt, bevor Sie das Gerät an das Stromnetz anschließen.

• Um das Gerät von allen Stromquellen zu trennen, schalten Sie es aus, entfernen Sie den Akku und trennen Sie das Netzteil vom Stromnetz.

• Stellen Sie sicher, dass auf dem Netzkabel des Netzteils kein Gegenstand abgestellt ist und nicht die Gefahr besteht, über das Kabel zu stolpern oder darauf zu treten. Wenn Sie eine Mehrfachsteckdose verwenden, gehen Sie beim Einstecken des Netzteils in die Steckerleiste vorsichtig vor. In einige Steckerleisten können Stecker auch falsch eingesteckt werden. Wenn der Netzstecker nicht ordnungsgemäß angeschlossen wird, kann dies zu einer Beschädigung des Gerätes oder Brand führen.

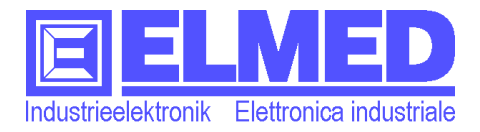

#### Λ **VORSICHT: Sicherheitshinweise** *(Fortsetzung)*

#### **Akku**

• Verwenden Sie ausschließlich Akkus, die für dieses Gerät zugelassen sind. Bei Verwendung anderer Akkus oder Batterien besteht Brand- oder Explosionsgefahr.

• Transportieren Sie die Akkus nicht in einer Tasche, Aktentasche oder einem anderen Behälter, da dort befindliche Gegenstände aus Metall (beispielsweise Autoschlüssel oder Büroklammern) die Kontakte des Akkus kurzschließen könnten. Der starke Stromfluss kann äußerst hohe Temperaturen und somit Beschädigungen am Akku oder sogar einen Brand verursachen.

• Bei unsachgemäßer Handhabung des Akkus besteht Brandgefahr. Nehmen Sie den Akku nicht auseinander. Behandeln Sie beschädigte oder auslaufende Akkus mit äußerster Vorsicht. Ist der Akku beschädigt, kann Elektrolyt aus den Zellen austreten und zu Verletzungen führen.

• Bewahren Sie den Akku außerhalb der Reichweite von Kindern auf.

• Bewahren Sie das Gerät sowie Akku und Batterie nicht in unmittelbarer Nähe von Wärmequellen wie Heizkörpern, offenen Kaminen, Öfen, elektrischen Heizaggregaten oder sonstigen wärmeerzeugenden Geräten auf und setzen Sie es nicht anderweitig Temperaturen von über 60°C aus. Bei übermäßiger Erhitzung besteht Explosions- und Brandgefahr.

• Wenn Sie das Gerät längere Zeit nicht benutzen, nehmen Sie bitte die Batterien heraus, um eventuelle Beschädigungen durch Austritt der Batterieflüssigkeit zu vermeiden.

• Entsorgen Sie den Akku des Geräts nicht durch Verbrennen oder im Haushaltsmüll. Akkus können explodieren. Entsorgen Sie verbrauchte Akkus gemäß den Herstelleranweisungen oder wenden Sie sich an eine für die Abfallentsorgung zuständige Stelle in Ihrer Nähe. Entsorgen Sie verbrauchte oder beschädigte Akkus umgehend.

#### **Entsorgen der Batterie**

Das Gerät enthält standardmäßig wiederverwendbare NiMH-Akkus. Anweisungen zum Austauschen der Batterien in Ihrem Gerät entnehmen Sie bitte unter "Verwen*den des Akkus*" ( $\rightarrow$  Kapitel 3.2)

Entsorgen Sie die Akkus nicht im Hausmüll. Die Adresse der nächstgelegenen Annahmestelle für Altbatterien erhalten Sie bei Ihrem örtlichen Abfallentsorgungsbetrieb.

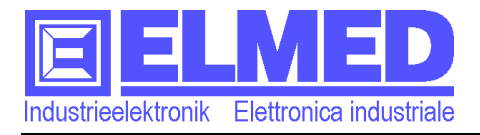

# **3 EOS52**

**VORSICHT: Bevor Sie die in diesem Abschnitt beschriebenen Arbeiten ausführen, befolgen Sie zunächst die Sicherheitshinweise ( Kapitel 2).**

### **3.1 EOS52***-Ansicht*

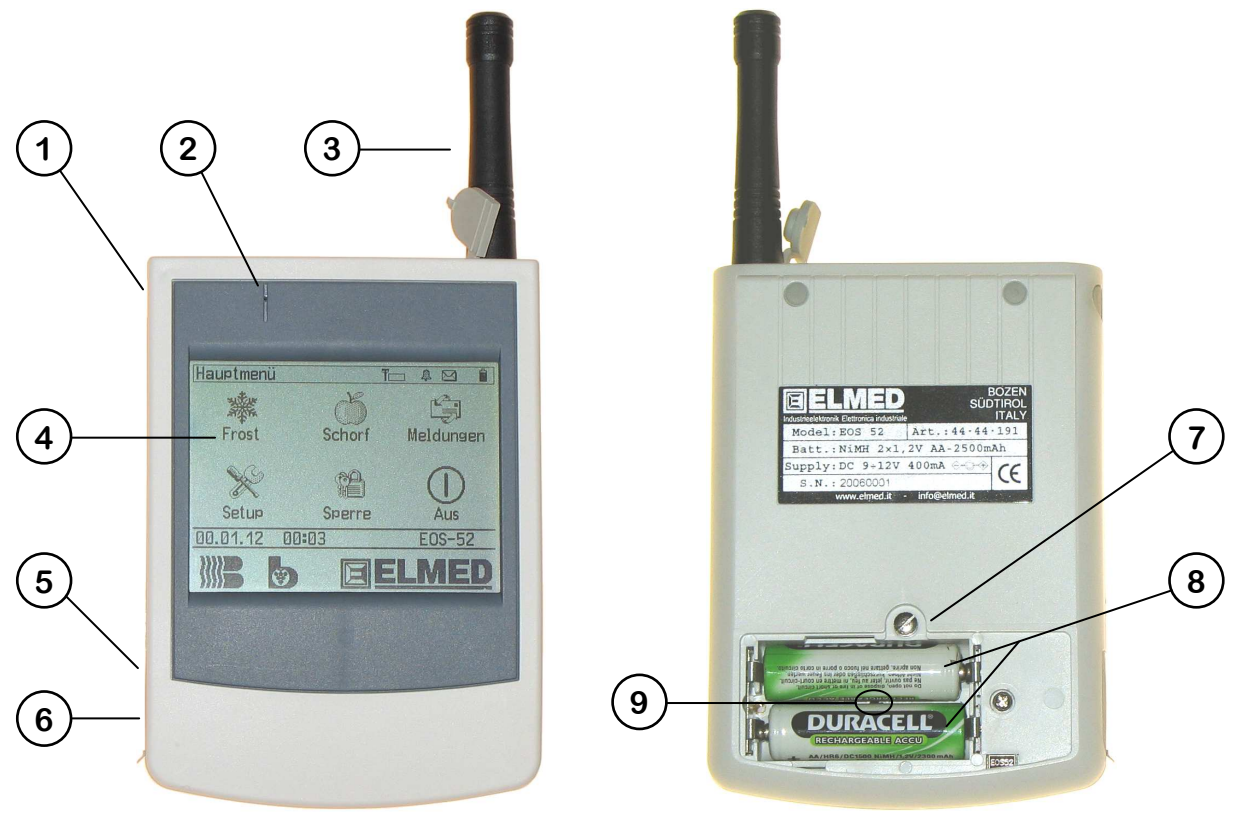

**Abb. 1** EOS52-Ansicht

- **(1) Ein/Aus-Taste,** drücken Sie diese Taste, um das Gerät einzuschalten. Drücken und halten Sie den Taster min. 4 Sekunden, um das Gerät auszuschalten.
- **(2) Piepser-Öffnung,** diese Öffnung sollte möglichst unverdeckt und sauber bleiben um die Lautstärke des Alarms nicht zu beeinträchtigen.
- **(3) Ext. Antenne**.
- **(4) Display mit Touchscreen,** mit dem berührungsempfindlichen Touchscreen können Sie das Gerät bedienen.
- **(5) Netzanschluss,** zum Anschluss eines Netzteils, vor allem für das Laden der Akkus.
- **(6) Serielle Schnittstelle,** zum Anschluss an einen Computer (Kabellänge max. 3m).
- **(7) Batteriedeckel** mit Schraube, mit passendem Werkzeug öffnen!
- **(8) 2 Aufladbare Akkus 1,2V NiMH AA** (2500mAh empfohlen).
- **(9) Akku-Temperatursensor** misst die Temperatur der Akkuzellen beim Ladevorgang.

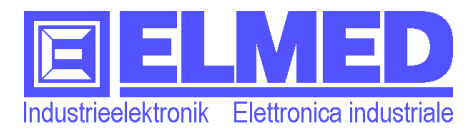

#### **3.2** *Verwenden des Akkus*

**Hinweis:** Vor dem ersten Verwenden der Gerätes sollten die Akkus zunächst voll aufgeladen werden.

#### **Akku-Typ:**

Aufladbare 1,2V NiMH-Zellen (Nickel-Metall-Hydrid), Größe "**AA**" (Mignon-Zellen). Um eine lange Einschaltdauer des Gerätes zu gewährleisten, empfehlen wir Akkus mit großer Kapazität (ab 2200mAh) zu verwenden.

#### **Installieren und Entfernen der Akkus**

- Schalten Sie das Gerät aus.
- Öffnen Sie den Batteriedeckel mit einem passenden Schraubenzieher
- Entfernen Sie nun die Akkus, bzw. setzen Sie die Akkus in den dafür vorgesehenen Bereichen ein (Abb.2) und beachten Sie dabei die Polung (Vorsicht, mit dem Akku-Temperatursensor).

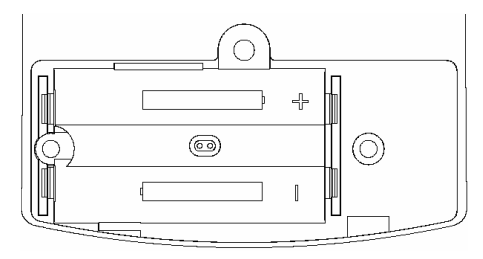

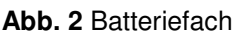

#### **Aufladen des Akkus**

- Offnen Sie die Gummiabdeckung, welche den Netzanschluss (Abb.1 Punkt<sup>®)</sup> abdeckt
- Verbinden Sie das Netzteil mit dem Gerät.
- Schließen Sie das Netzteil an eine Steckdose.

Nach max. 3 Stunden sollte der Ladevorgang beendet sein. Beachten Sie in der Symbolleiste die entsprechenden Symbole (**Symbolleiste** Kapitel 5).

Sie können das **EOS52**-Gerät auch nach dem Ladevorgang mit dem Netzteil verbunden lassen, **EOS52** wird dann vom Netzteil versorgt und die Akkus verbleiben in einen Erhaltungsmodus.

Mit voll aufgeladenen Akkuzellen (2500mAh), kann das Gerät ohne weiteres zwei Tage betrieben werden. Die Betriebsdauer hängt jedoch von der Arbeitsweise des Benutzers ab. Einige Displayfunktionen können viel Akkustrom verbrauchen (siehe auch "*Displaykonfiguration*"  $\rightarrow$  Kapitel 5.4.3.3).

**Hinweis:** Die Akkus können auch mit Hilfe eines handelsüblichen Akku-Ladegerätes geladen werden, aber beachten Sie, dass beim Entfernen der Akkus die Daten-Aufzeichnung verloren gehen, auch muss Datum und Uhrzeit wieder neu gestellt werden.

**VORSICHT: Verwenden Sie ausschließlich Akkus, die für dieses Gerät zugelassen sind. Verwenden Sie keine nicht-wiederaufladbaren Batterien, vor allem nicht in Zusammenhang mit dem Netzteil. Versuchen Sie keinesfalls, nicht wiederaufladbare Batterien zu laden. Diese können dabei Brände verursachen oder explodieren.**

#### **Warnsignal bei schwacher Batterie:**

Wenn die Batterie schon fast leer ist, gibt das EOS52-Gerät ein Warnsignal in Form mehreren kurzen Piepstönen ab. Dann wird es höchste Zeit die Batterien wieder aufzuladen, bevor das Gerät mangels Batteriespannung sich selbst ausschaltet.

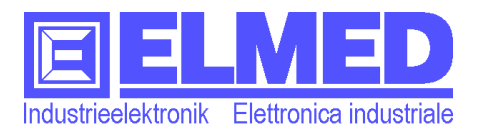

### **3.3** *Antenne und Empfangsqualität*

#### **Das Anbringen der externen Antenne**

- Öffnen Sie die Gummiabdeckung des Antennensteckers so, dass sich die Gummiführung an der oberen Ecke befindet. (Abb.3) .
- Nun kann die externe Antenne in den Antennenstecker eingeschraubt werden.

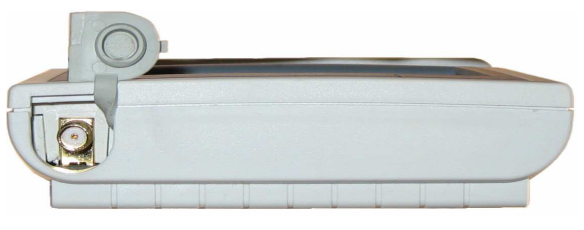

#### **Abb. 3** Antenne Ext.

#### **Bei Empfangsproblemen:**

- **Interne oder externe Antenne** Die Empfangsqualität ist mit der externen Antenne besser als mit der internen. Sollte also die interne Antenne für einen optimalen Empfang nicht ausreichen, ist es angebracht, die mitgelieferte externe Antenne zu montieren.
- **Haltung und Standort.**

Der Empfang ist am besten, wenn Sendemast und Empfangseinheit parallel zueinander sind. Um den Empfang mit dem EOS52-Gerät zu optimieren, halten Sie es also möglichst senkrecht.

In ungünstigen Empfangssituationen beeinflusst Ihre Position zur Zentrale den Empfang stark. Deshalb kann schon eine minimale Standortveränderung den Empfang deutlich verbessern.

#### • **Empfang im Auto / im Haus**

Die Blechhülle eines Autos verschlechtert die Empfangsqualität. Schlechterer Empfang kann auch innerhalb von Häusern auftreten. Eine Position in Fensternähe ist am günstigsten.

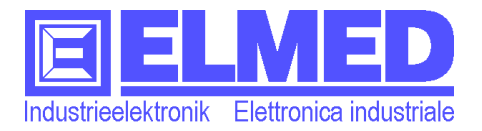

# **4 Bedienung**

Das Gerät verfügt über einen **Touchscreen** zur Anzeige und Steuerung. Alle Eingaben erfolgen durch Berühren der angezeigten Tasten/Symbole. Dies kann sowohl mit den Fingern als auch mit einen für den Touchscreen geeigneten Stift erfolgen.

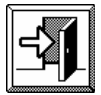

In das gewünschte Menü gelangt man durch Drücken auf das entsprechende Icon. Durch Betätigen der *Exit-Taste* kann ein Menü jederzeit wieder verlassen werden.

### **4.1** *Menüstruktur*

Die folgende Tabelle veranschaulicht die **Menüstruktur** von **EOS-52**.

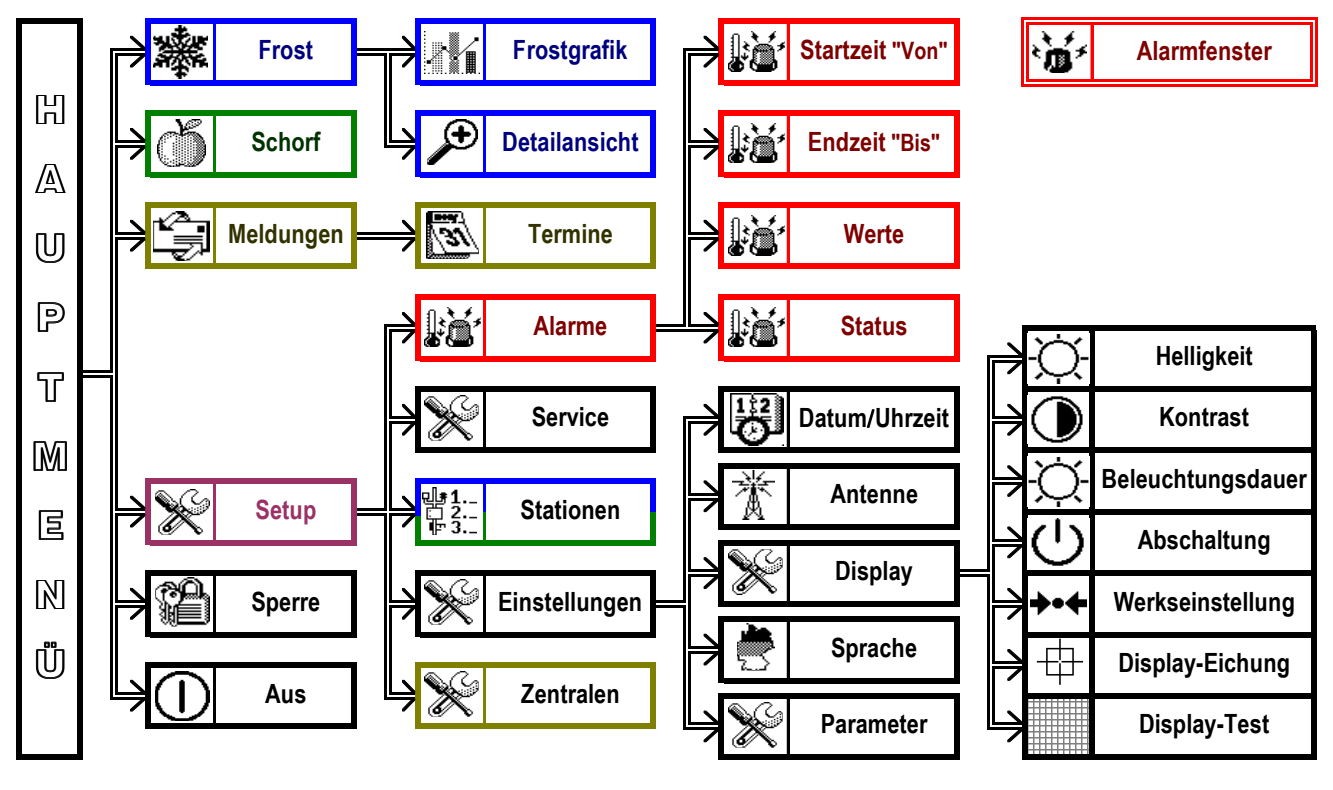

**Abb. 4** Menüstruktur

Details über die einzelnen Menüs können in den folgenden Kapiteln (ab Kapitel 5) nachgelesen werden.

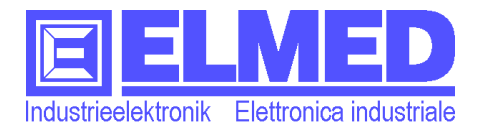

### **5 Hauptmenü**

 Sofort nach dem Einschalten mit der **Ein/Aus-Taste** (Abb.1 Punkt<sup>(1)</sup>) erscheint das *Hauptmenü* wie in der Abb.5 dargestellt.

Von dort können alle anderen Menüpunkte aufgerufen werden.

#### **Aufbau der Menüfenster (Haupt- und Untermenü)**

Die **Menüfenster** setzen sich aus folgenden Teilen zusammen:

#### • **Die Symbolleiste**

Sie befindet sich stets am oberen Rand vom Dis-

play (Abb.5). In dieser Leiste werden folgende Informationen angezeigt:

- Der *Menünamen* (linksbündig), z.B. "*Hauptmenü*"
- **1** Das *Batteriesymbol*, welches je nach Ladezustand der Akkus als **voll** (**ii**), **angebraucht** ( $\blacksquare$ ) oder **leer** ( $\square$ ) dargestellt wird.
- Das *Netzsymbol* : Es zeigt an, dass ein Stecknetzteil am Gerät angeschlossen ist. Das angeschlossene Stecknetzteil dient in erster Linie zum Aufladen der Akkus.
- Während des *Ladevorgangs* werden beide Symbole zusammen angezeigt. Bleibt nach einiger Zeit nun noch das *Netzsymbol* übrig, bedeutet dies, dass der Ladevorgang beendet ist.
- $\Xi$  Das *Mail-Symbol*, welches darauf hinweist, dass sich im Menü "*Meldungen*" mindestens eine ungelesene Nachricht befindet.
- <sup>鼻</sup>  $\widetilde{A}$  Das *Alarmsymbol* unterscheidet zwischen *Alarmüberwachung AUS* ( $\widetilde{A}$ ) und *Alarmüberwachung EIN* (4). ( $\rightarrow$  mehr dazu ab Kapitel 5.4.1 "*Alarmsetup*")
- Y - Das *Antennensymbol* erscheint sobald auf "externe" Antenne umgeschaltet wurde, andernfalls (bei interner Antenne) erlischt dieses Symbol. (*Antenne* Kapitel 5.4.4.2)
- Die *Signalstärke* wird mit diesem kleinen Balken angezeigt. Ein voller Balken (**I)** bedeutet ein starkes Signal, ein halbvoller (III) ein schwaches Signal und ist der Balken leer (=), fehlt das Signal komplett. (Detailliertere Informationen über die Signalstärke finden Sie unter *Service* → Kapitel 5.4.2)

#### • **Die Statusleiste**

Sie befindet sich gleich über dem Logo (Abb.5) bzw. in den Untermenüs über den Tasten. In dieser Leiste werden das *aktuelle Datum* und die *aktuelle Uhrzeit* angezeigt. (Datum und Uhrzeit können im Setup eingestellt werden  $\rightarrow$  Kapitel 5.4.3)

In anderen Menüs können auf den Leisten noch weitere Informationen angezeigt werden (wird in den jeweiligen Kapiteln beschrieben).

#### • **Der Icon-Bereich**

In der Mitte des Bildes befindet sich der Icon-Bereich mit diversen Menüpunkten, die durch Icons symbolisiert werden und zusätzlich beschriftet sind. Durch Drücken auf eines dieser Symbole gelangt man in den jeweiligen Menüpunkt.

#### • **Der Tastenbereich**

Am unteren Rand des Displays befindet sich (mit Ausnahme des Hauptmenüs) der Tastenbereich in dem – je nach Menüpunkt – unterschiedliche Funktionstasten zu finden sind.

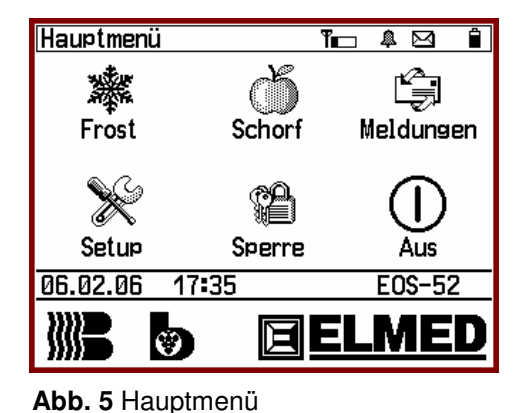

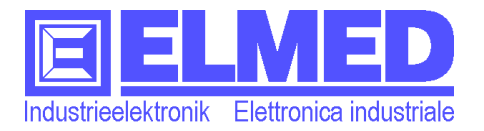

#### **5.1** *Frostdaten*

- Das Menü "*Frostdaten*" ist über das Hauptmenü aufrufbar ("*Frost*").
- **AP** Für das Frostdatenmenü (inklusive Frostgrafik und Detailansicht) sind entsprechende Berechtigungen erforderlich  $(\rightarrow$ Kapitel 6).

Im Menü *Frostdaten* wird eine Tabelle mit allen eingerichteten Stationen angezeigt (Abb.6),

(*Stationen* können im *Setup* eingerichtet werden  $\rightarrow$  Kapitel 5.4.2)

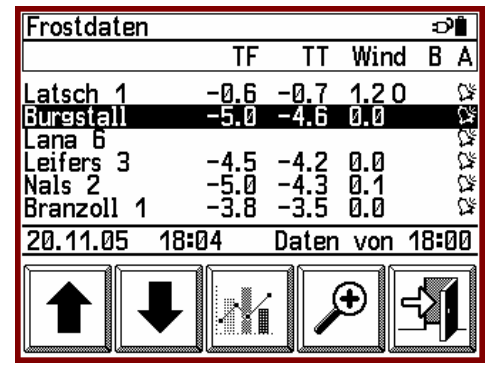

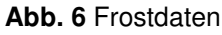

In dieser Tabelle werden nebst *Stationsname* alle für die Frostüberwachung wesentlichen Daten in 5 Spalten angezeigt:

- **Spalte**  $n$ **TF**" = *Nasstemperatur* in Grad Celsius ( $\degree$ C)
- **Spalte** "TT" = *Trockentemperatur* in Grad Celsius (°C)
- **Spalte "Wind"** = *Windgeschwindigkeit* in Meter pro Sekunde (m/s) Falls vorhanden wird neben der Windgeschwindigkeit auch die *Windrich*tung angezeigt: "N" "O" "S" "W" für Nord, Ost, Süd und West.
- **Spalte** "B" = *Beregnung*. Mit einem Häkchen (**⊠**) wird angezeigt, dass an der Stelle – wo sich die Station befindet – künstlich bewässert wird.
- **Spalte** "A" *Alarm*. Wurde für eine Station ein Alarmwert gesetzt (Kapitel) 5.4.1), so wird dies mit einem kleinen Glöckchen (4) angezeigt. Ein bereits **ausgelöster Alarm** wird mit einem "bimmelnden" Glöckchen  $(\mathbb{S})$  angezeigt.

Ein "---" anstelle einer Temperatur bzw. Windgeschwindigkeit bedeutet das Fehlen des entsprechenden Sensors an der Station.

Werden hingegen die Werte gar nicht angezeigt, so hat das Gerät für diese Station noch keine Daten erhalten, bzw. der letzte Datenerhalt liegt schon längere Zeit zurück (länger als 20min).

In der *Statusleiste* wird nebst aktuellen Datum und Uhrzeit auch der *Zeitpunkt der Mes*sung angegeben ("Daten von [hh:mm]"). Diese Angabe bezieht sich auf die jeweils ausgewählte Station.

Ausgewählt werden kann eine einzelne Station zeilenweise mit den beiden *Pfeiltasten* für Auf und Ab. Alternativ kann auch mit dem Finger oder dem Stift auf die gewünschte Station gedrückt werden. Die ausgewählte ("markierte") Station wird invers (weiß auf schwarz) dargestellt (z.B. in Abb.6 "Burgstall").

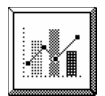

Für jede ausgewählte Station besteht die Möglichkeit sich die *Frostgrafiken* anzeigen zu lassen, dafür drückt man auf die entsprechende "Grafik-Taste".

 $\rightarrow$  Kapitel 5.1.1)

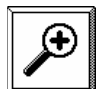

Betätigt man hingegen die *Detail-Taste* (mit dem "Vergrößerungsglas"), so öffnet sich die *Detailansicht* der jeweiligen Station.

 $(\rightarrow$  Kapitel 5.1.2)

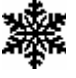

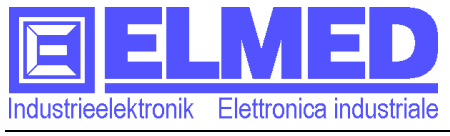

#### tp: **Die versteckten Schaltflächen:**

Drückt man auf eines der in Abb.7 eingezeichneten versteckten Schaltflächen (die beiden Leisten ober- und unterhalb der Liste), so "blättert" man die Liste seitenweise (pro Seite 6 Datensätze). Gerade bei längeren Listen (max. 30 Stationen) ist diese Funktion nützlich, um schneller an das Ende der Liste zu gelangen.

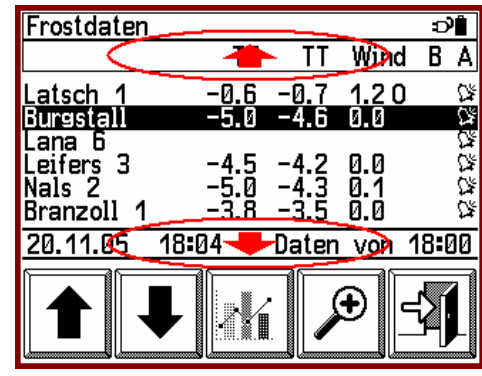

**Abb. 7** Versteckte Schaltflächen

#### **5.1.1 Frostgrafik**

**→** Die *Frostgrafiken* sind über das Menü "*Frostdaten*" mit der "*Grafik-Taste*" aufrufbar (→ Kapitel 5.1.0)

Dieses Fenster besteht oben aus einer zweizeiligen Leiste, der Grafik in der Bildmitte und dem Tastenbereich unten (Abb.8).

In der **Leiste** wird oben links wie gewohnt der *Menünamen* angezeigt, in diesem Fall "*Frostgrafik*" darunter befindet sich der *Stationsname* und

anstelle der Symbolleiste, werden die aktuellen Frostdaten angezeigt:

- *Nasstemperatur* (**TF**),
- *Trockentemperatur* (**TT**) jeweils in Grad Celsius (°C,
- *Windgeschwindigkeit* (**Wind**) in Meter pro Sekunde (m/s) und falls vorhanden auch die
- *Windrichtung* (N O S W).

Im **Tastenbereich** befinden sich vier Tasten, mit deren Hilfe verschiedene Werte in der Grafik angezeigt werden können. Das wären:

- *TF und TT* für *Nass-* und *Trockentemperatur***:** mit dieser Schaltfläche werden beide Temperaturen zusammen in der Grafik dargestellt, wobei die dünnere Linie der Trockentemperatur entspricht.
- *TF***:** Betätigen Sie diese Schaltfläche um nur die *Nasstemperatur* in der Grafik anzuzeigen.
- *T2M* für die *Zwei-Meter-Temperatur*
- *Wind***:** abschließend kann mit dieser Schaltfläche die *Windgeschwindigkeit* angezeigt werden.

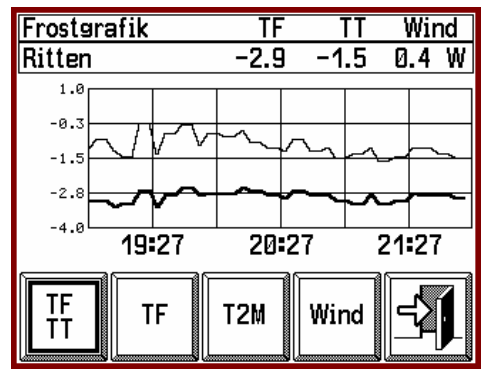

**Abb. 8** Frostgrafik

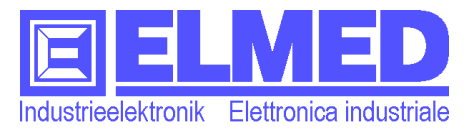

**Hinweis:** Die ausgewählte Schaltfläche, auf der die Grafik beruht, wird mit einem Rahmen gekennzeichnet, wie es in der Abb.8 für die Schaltfläche "TF TT" dargestellt ist.

#### **Die Grafik:**

Die Grafik wird als Liniendiagramm mit X- und Y-Achse dargestellt.

Auf der **X-Achse** (horizontale Achse) wird stets die *Zeit* dargestellt. Der gesamte Bereich entspricht 3 Stunden, beginnt jeweils links vor drei Stunden und endet rechts mit der augenblicklichen Uhrzeit.

Die für die X-Achse dargestellten Hilfslinien entsprechen einem Zeitabstand von jeweils 30 Minuten.

**Hinweis:** Alle Daten die weiter als 3 Stunden zurückliegen, werden nicht mehr gespeichert und können somit auch nicht mehr dargestellt werden.

Auf der **Y-Achse** (vertikale Achse) werden die Messwerte angegeben, entweder die *Temperatur* in Grad Celsius (°C) oder beim Wind die *Windgeschwindigkeit* in Meter pro Sekunde (m/s).

Die Skalierung der Y-Achse passt sich automatisch auf das Minimum und Maximum der Messwerte an, so dass alle Messwerte bestmöglichst dargestellt sind.

#### tp: **Die versteckten Schaltflächen:**

Auch in der *Frostgrafik* ist es möglich zwischen den einzelnen Stationen zu wechseln, dazu drückt man – wie in Abb.9 dargestellt – im äußerst linken bzw. äußerst rechten Bereich des Bildes. Wobei man beim Drücken im rechten Bereich auf die nächste und links auf die vorherige Station wechselt.

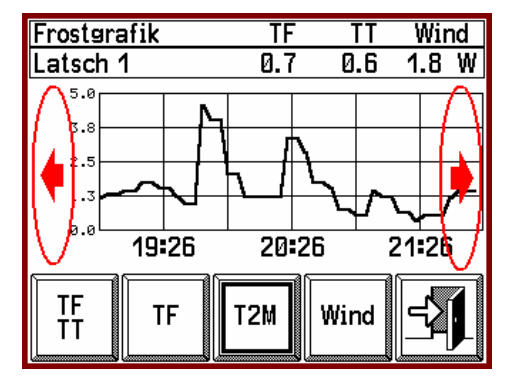

**Abb. 9** Versteckte Schaltflächen

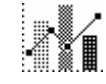

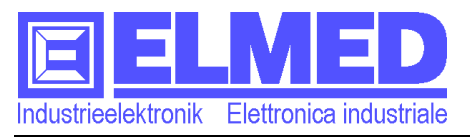

#### **5.1.2 Detailansicht**

**→** Die *Detailansicht* ist über das Menü "*Frostdaten*" mit der "*Detail-Taste*" aufrufbar (→ Kapitel 5.1.0).

In der *Detailansicht* werden weitere Messwerte einer Station angezeigt. Fehlt der Station ein Sensor, so wird an dieser Stelle ein "-.-" ange-

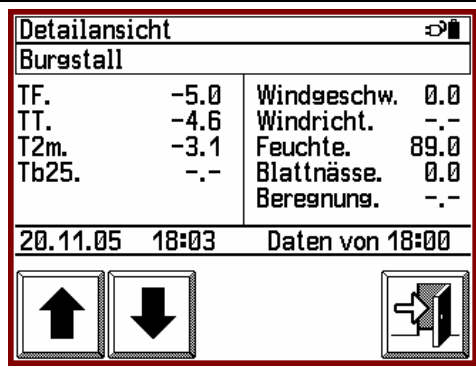

**Abb. 10** Detailansicht

zeigt. (z.B. in Abb.10 für die Windrichtung)

Angezeigt werden folgende Daten:

- Der *Stationsname* (unterhalb des Menünamens "Detailansicht")
- *TF. (=Nasstemperatur)* in Grad Celsius (°C)
- *TT. (=Trockentemperatur)* in Grad Celsius (°C)
- *T2m. (=2-Meter-Temperatur)* in Grad Celsius (°C)
- *Tb25. (=Bodentemperatur -25cm)* in Grad Celsius (°C)
- *Windgeschwindigkeit* in Meter pro Sekunde (m/s)
- *Windrichtung*: N O S W für Nord Ost Süd West.
- *Feuchte. (=Relative Feuchte)* in Prozent (%)
- *Blattnässe*. von 0 (trocken) bis 100 (nass)
- *Beregnung*. "Ein" oder "Aus"
- Der Zeitpunkt der Messung (in der Statusleiste "Daten von *[hh:mm]"*)

Mit den *Pfeiltasten* kann zwischen den einzelnen Stationen gewechselt werden.

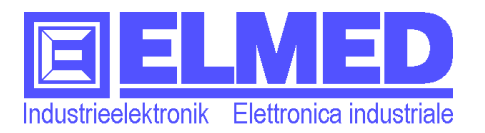

#### **5.2** *Schorfdaten*

 Die *Schorfdaten* sind über das *Hauptmenü* aufrufbar ("*Schorf"*).

**De Für das Schorfdatenmenü sind entsprechende** Berechtigungen erforderlich  $(\rightarrow$ Kapitel 6).

In diesem Menü werden alle schorfrelevanten Daten angezeigt:

> - Der *Stationsname* (in der Symbolleiste unmittelbar hinter "Schorf:")

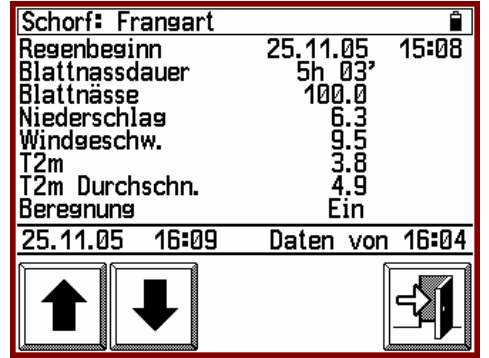

**Abb. 11** Schorfdaten

- *Regenbeginn* Datum [tt.mm.jj] und Uhrzeit [hh:mm]
- *Blattnassdauer* Zeit in Stunden und Minuten (z.B.: 5h 03')
- *Blattnässe*. von 0 (trocken) bis 100 (nass)
- *Niederschlag* in Millimeter (mm) (seit Regenbeginn)
- *Windgeschwindigkeit* in Meter pro Sekunde (m/s)
- *T2m (=2-Meter-Temperatur)* in Grad Celsius (°C) (Ist-Wert)
- *T2m Durchschn. (=durchschnittliche 2-Meter-Temp.*.*)* in Grad Celsius (°C) (Ab Regenbeginn)
- Beregnung "Ein" oder "Aus"
- Der Zeitpunkt der Messung/Berechnung (in der Statusleiste "Daten von [hh:mm]")

Ein "**-.-**" anstelle eines Wertes bedeutet die entsprechende Station besitzt nicht die notwendigen Sensoren, bzw. es fehlen noch Messwerte für die Berechnung der Regenphase (die Regenphase hat noch nicht begonnen).

Mit den *Pfeiltasten* kann zwischen den einzelnen Stationen gewechselt werden.

#### tp: **Schnelleres Auffinden einer Station:**

Bei Stationen, die sich in der Liste weiter hinten befinden, kann es mit den *Pfeiltasten* etwas dauern sie zu erreichen. Begibt man sich aber vorher ins *Frostdaten-Menü* (
Stapitel 5.1) und sucht sich in der Liste die gewünschte Station aus (markieren), so erscheint diese Station auch als erstes nach Aufrufen des *Schorfdaten-Menüs*.

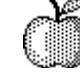

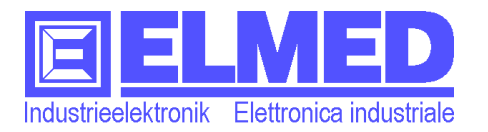

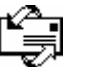

#### **5.3** *Meldungen*

 Die *Meldungen* sind über das *Hauptmenü* aufrufbar ("*Meldungen"*).

**De Für das Empfangen von Meldungen sind ent**sprechende Berechtigungen erforderlich  $(\rightarrow$ Kapitel 6).

Meldungen welche die Zentralen aussenden, werden hier gesammelt.

**Hinweis:** Es werden nur Meldungen von jenen Zentralen übernommen, welche im Setup "Zentralen"  $(\rightarrow$  Kapitel 5.4.4) aktiviert worden sind.

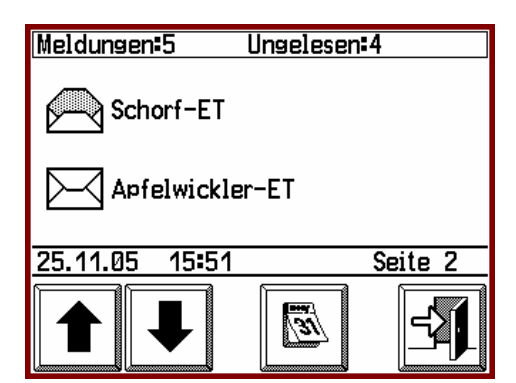

**Abb. 12** Meldungen

Die *Anzahl aller Meldungen* wird in der Symbolleiste angezeigt (unmittelbar hinter dem Wort "Meldungen:" Daneben die *Anzahl ungelesener Meldungen* (Abb.12)

Darunter befinden sich die *Meldungen* (jeweils 2 Meldungen pro Seite) vorausgesetzt natürlich, es sind bereits Meldungen eingetroffen.

An den *Briefsymbolen* kann man sofort erkennen, ob es sich um eine ungelesene Nachricht handelt oder ob sie schon gelesen (bzw. geöffnet) wurde:

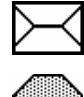

**Ungelesene Nachricht**

#### **Bereits gelesene Nachricht**

Neben dem Briefsymbol wird der *Betreff*: angegeben, welcher mit der Meldung mitgesendet wird.

In der Statusleiste steht nebst Datum und Urzeit auch rechtsbündig die *Seitenzahl*.

Mit den *Pfeiltasten* gelangt man auf die nächsten/vorderen Seiten (falls vorhanden).

Durch Drücken auf die *Briefsymbole* (oder auch auf den Betreff) erscheint auf dem Display der *Inhalt der Nachricht*. (Abb. 13) Ist der dort enthaltene Text länger als eine Seite, so kann mit den *Pfeiltasten* weiter geblättert werden.

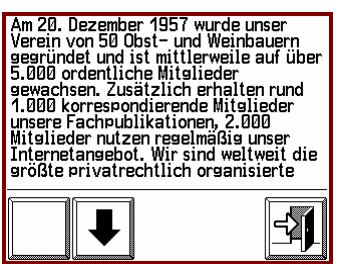

**Abb. 13** Inhalt der Nachricht

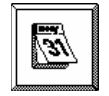

Mit der Taste "Termine" (in Abb.12) wird das Menü "Termine" geöffnet.  $(\rightarrow$  Kapitel 5.3.1)

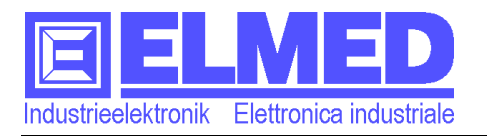

#### **5.3.1 Termine**

- Im Menü "*Meldungen*" können die *Termine* aufgerufen werden (mit der Taste "Termine"  $\rightarrow$  Kapitel 5.3).
- **Begangen** von Terminen sind entsprechende Berechtigungen erforderlich  $(\rightarrow$ Kapitel 6).

Termine – welche die Zentralen aussenden können – werden in diesem Menü aufgelistet. Die Liste wird nach Datum sortiert, beginnend mit dem frühesten Termin. Ein kleiner Teil der Ter-

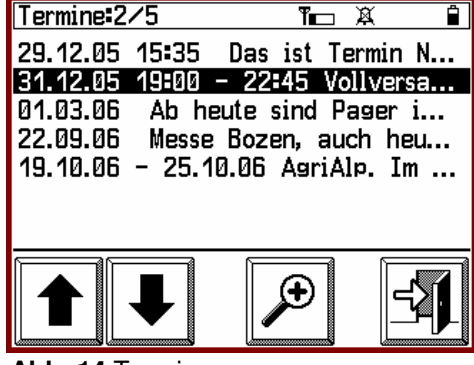

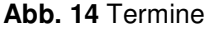

minbeschreibung wird schon mal neben dem Datum angezeigt (bis die jeweilige Zeile endet).

Mit den *Pfeiltasten* können die einzelnen Termine ausgewählt werden.

 $\bigoplus$ 

Mit Betätigung der *Detail-Taste* (in Abb.14) wird die vollständige Terminbeschreibung in einem eigenen Fenster angezeigt (Abb.15).

Auch in diesem Fenster kann mit den *Pfeiltasten* zum nächsten bzw. vorderen Termin gewechselt werden.

06.02.06 17:05 ∜[ **Abb. 15** Terminbeschreibung

**Hinweis:** Es werden nur Termine von jenen Zentralen angezeigt, welche im Setup "Zentralen" ( $\rightarrow$  Kapitel 5.4.4) aktiviert worden sind.

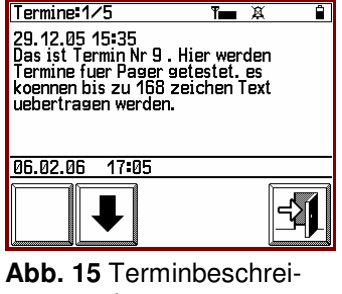

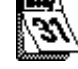

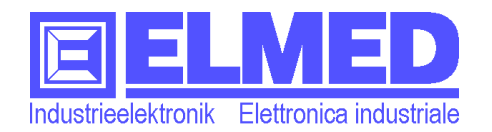

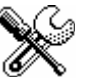

### **5.4** *Setup*

 Das *Setupmenü* ist über das Hauptmenü aufrufbar ("*Setup*").

Sämtliche Menüs, in denen benutzerdefinierte Einstellungen vorgenommen werden können, sind über das *Setupmenü* (Abb.16) erreichbar. Dies wären:

> das Menü "*Alarme*"; (
> in Kapitel 5.4.1) Alle Einstellungen für *Frostalarme*.

das Menü "Service" (
ightharpoonup Service" (  $\rightarrow$  Kapitel 5.4.2)

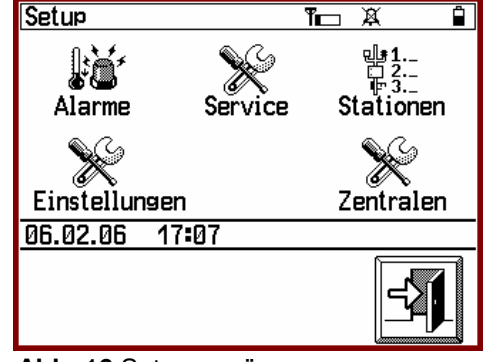

**Abb. 16** Setupmenü

Hier befindet sich unter anderem die *Seriennummer* des **EOS52**-Gerätes, die Software-Version und Anzeige der Signalstärke.

- das Menü "*Stationen*"; (
ightarrow Kapitel 5.4.3) Die Auswahl und Reihenfolge der Stationen (für *Frost* und *Schorf*).
- das Menü "*Einstellungen*; (→ Kapitel 5.4.4) Hier kann die *Gerätekonfiguration* angepasst werden (Datum, Sprache Hintergrundbeleuchtung usw.).
- und das Menü "Zentralen". (→ Kapitel 5.4.5) Auswahl der Zentralen deren Meldungen bzw. Termine empfangen werden sollen.

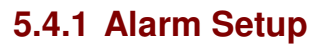

 Dieses Menü wird im *Setupmenü* aufgerufen  $(.Alarme^* \rightarrow$  Kapitel 5.4).

Alle Alarmeinstellungen werden in diesem Menü (Abb.17) verwaltet.

- Alarm Startzeit "Von [hh:mm]" Ab diesem Zeitpunkt können Alarme ausgelöst werden  $(\rightarrow$  Kapitel 5.4.1.1)
- Alarm Endzeit, Bis [hh:mm]" Alarme können bis zu diesem Zeitpunkt ausgelöst werden  $(\rightarrow$  Kapitel 5.4.1.2)
- **Alarm** *"Werte"*

Eingabe der Temperaturwerte (*TF: Nasstemperatur*), bei denen der Alarm ausgelöst werden soll.  $(\rightarrow$  Kapitel 5.4.1.3)

- **Alarm** *"Status"*
	- Ubersicht aller Stationen mit ausgelösten Alarmen.  $(\rightarrow$  Kapitel 5.4.1.4)
	- **Die Taste "***Alarm* [*Ein*|*Aus*]**"** (im Tastenbereich)

Sie schaltet die Alarmüberwachung ein oder aus. Der aktuelle Zustand wird auf der Taste mit einem "*EIN*" oder "AUS" wiedergegeben, zusätzlich wird in der Symbolleiste das entsprechende Zeichen für die Alarmüberwachung angezeigt ( $\rightarrow$  Kapitel 5 "Die Symbolleiste").

Wichtig: Wurde die *Alarmtaste* auf "Aus" geschaltet, werden keine Alarme ausgegeben!

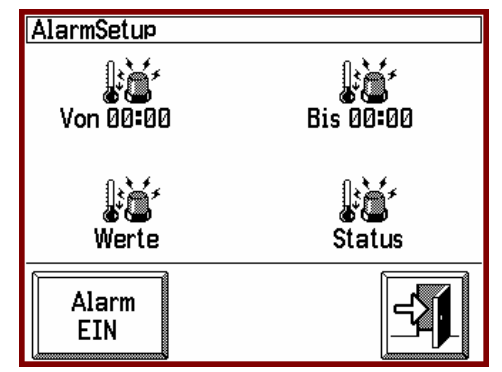

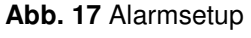

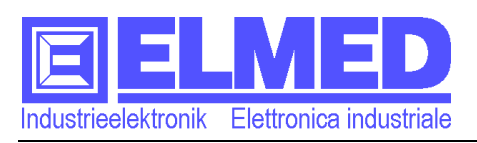

#### **5.4.1.1 Alarm Startzeit ,** Von<sup>"</sup>

 Dieses Fenster wird im *Alarmsetup* aufgerufen ("*Von [hh:mm]*"  $\rightarrow$  Kapitel 5.4.1).

Nach dem Drücken auf "*Von [hh:mm]*" im Alarmsetup erscheint ein *Eingabefenster* mit *Nummerntastatur* (Abb.18), mit der die Uhrzeit eingeben wird.

Mit dieser Eingabe wird (zusammen mit der Endzeiteingabe "*Bis*") die **Alarm-Zeitspanne** festgelegt, bei welcher die Alarme aktiv sein sollen. (Beispiele: Tabelle1 folgende Seite)

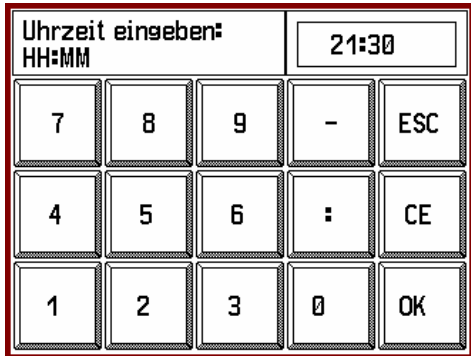

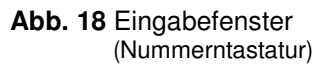

Eingegeben wird die Startzeit ("*Von*") – jene Uhrzeit, ab der mögliche Alarme ausgegeben werden sollen, d.h. vor diesem Zeitpunkt werden keine Alarme ausgegeben. Das gilt sowohl für Alarmwerte als auch bei Stationsausfällen.

Wird für Start- und Endzeit jeweils dieselbe Zeit eingegeben (z.B. Startzeit 00:00 und Endzeit 00:00), so ist der Alarm rund um die Uhr (24h) aktiv.

**Wichtig:** Für die Alarm-Zeitspanne ist neben der Starzeiteingabe "Von" auch noch die Endzeiteingabe "*Bis*" erforderlich (→ Kapitel 5.4.1.2) **Achten sie unbedingt auch darauf, dass die Alarmüberwachung eingeschaltet ist (mit der Alarmtaste Kapitel 5.4.1).**

#### **Das Eingabefenster:**

Im *Eingabefenster* befinden sich die *Eingabebeschreibung*, das *Eingabefeld* in der die eingegebenen Nummern erscheinen, und die *Nummerntastatur* (Abb.18).

Die **Nummerntastatur** ist ähnlich aufgebaut, wie man es von Taschenrechnern oder PC-Tastaturen gewohnt ist. Sie besteht aus:

- den *10 Ziffern* 0 bis 9,
- dem *Minuszeichen* "-", für die Eingaben von negativen Zahlen (z.B. bei Temperaturwerten),
- dem *Trennzeichen*, bei Uhrzeit der *Doppelpunkt* ": ", er trennt die Minuten von den Stunden [hh:mm]. Bei andern Eingaben wird an dieser Stelle ein *Punkt* ". " angezeigt. (Für Kommastellen bzw. Trennzeichen beim Datum: [tt.mm.jj] Tag Monat Jahr).
- "*ESC*" ("Escape"), mit dieser Taste wird die Eingabe abgebrochen und man verlässt das Eingabefenster.
- ".<sup>*CE*" ("Clear entry")</sup> damit wird das zuletzt eingegebene Zeichen wieder gelöscht.
- "*OK*", mit OK bestätigt man die Eingabe und verlässt sogleich das Eingabefenster.

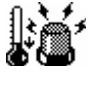

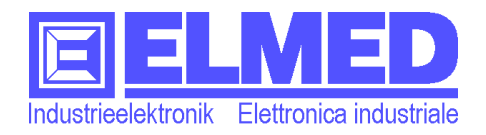

### **5.4.1.2 Alarm Endzeit** , Bis"

→ Dieses Fenster wird im *Alarmsetup* aufgerufen ("Bis [hh:mm]" → Kapitel 5.4.1).

Nach dem Drücken auf "*Bis [hh:mm]*" im *Alarmsetup* erscheint ein *Eingabefenster* mit *Nummerntastatur* (Abb.18), mit der die Uhrzeit eingeben wird.

Mit dieser Eingabe wird (zusammen mit der Startzeiteingabe) die **Alarm-Zeitspanne** festgelegt, bei welcher die Alarme aktiv sein sollen. (Beispiele: Tabelle1).

Eingegeben wird jene Zeit, ab der keine Alarme mehr ausgegeben werden. (Bei der Eingabe der Uhrzeit bitte den Doppelpunkt ":" nicht vergessen) Dazu einige Beispiele:

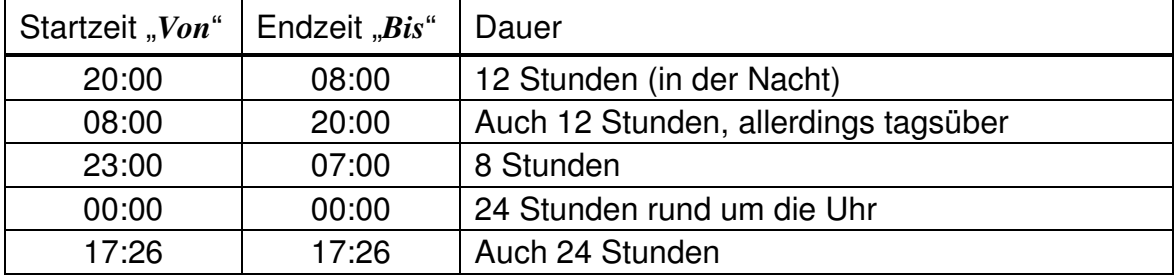

Tabelle 1: Alarm-Zeitspanne

#### **Wichtig: Außerhalb dieser Alarm-Zeitspanne werden keine Alarme ausgegeben!**

**Hinweis:** Nach Ablauf der Zeitspanne werden alle quittierte Alarme automatisch zurückgesetzt und sind in der nächste Zeitspanne wieder aktiv.

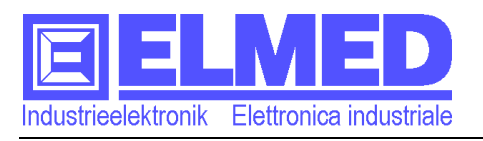

#### **5.4.1.3 Alarm Werte**

 Das Menü *(Alarm)-Werte* wird im *Alarmse* $tup$  aufgerufen ("*Werte"*  $\rightarrow$  Kapitel 5.4.1).

In diesem Menü wird eine Tabelle mit allen eingerichteten *Stationen* angezeigt (Abb.19). (*Stationen* können im *Setup* eingerichtet werden  $\rightarrow$  Kapitel 5.4.2)

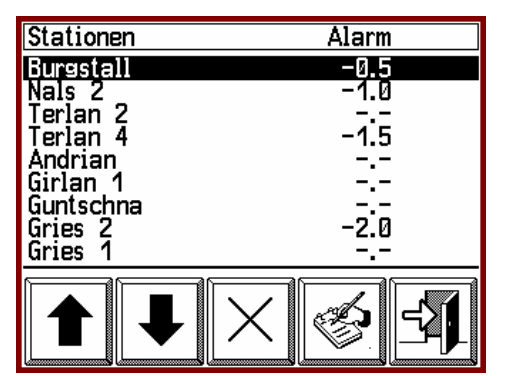

In der Spalte "*Alarm*" wird der *Alarmwert* der jeweiligen Station angezeigt.

**Abb. 19 Alarmwerte**

**Der Alarmwert wird in Grad Celsius (°C) angegeben und bezieht sich immer** auf die *Nasstemperatur (TF)!*

Erreicht bzw. unterschreitet nun die *Nasstemperatur (TF)* den Alarmwert, so wird der Alarm ausgelöst.

Die einzelnen Stationen können wie üblich mit den Pfeiltasten ausgewählt werden.

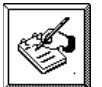

Mit dieser *Eingabetaste* können, wie in Abb.20 dargestellt, Alarmwerte eingegeben bzw.

geändert werden (Beschreibung *Eingabefenster*:  $\rightarrow$  Kapitel 5.3.1.1).

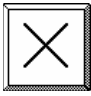

Drücken Sie auf die *Löschtaste,* um die Alarmwerte wieder zu löschen.

Ein "-.-" bedeutet, dass kein Alarm gesetzt wurde.

**Hinweis:** Wurde für eine Station ein Alarm gesetzt, wird

Burgstall  $-0.5$ Alarmwert:  $\overline{1}$ 8 9  $\overline{a}$ **ESC**  $\pmb{4}$ 5 6 CE  $\overline{1}$  $\overline{\mathbf{c}}$  $\overline{\mathbf{3}}$  $\overline{a}$ OK

**Abb. 20** Alarmwert-Eingabefenster

auch dann ein Alarm ausgelöst, wenn nach längerer Zeit (Einstellbar im Menü "*Parameter*" Kapitel 5.4.4.5, *Standard: 20 Minuten*) keine neuen Werte mehr gesendet wurden. Der Alarm meldet sich dann mit "Stationsausfall".

#### **5.4.1.4 Alarm Status**

 Das Menü *(Alarm)-Status* wird im *Alarmsetup* aufgerufen ("*Status*"  $\rightarrow$  Kapitel 5.4.1).

In diesem Menü (Abb.21) wird eine Tabelle mit allen *Stationen* angezeigt, denen ein *A* $larmwert$  ( $\rightarrow$  Kapitel 5.4.1.3) zugewiesen wurde. In der Spalte "*Status"* werden folgende Informationen angezeigt:

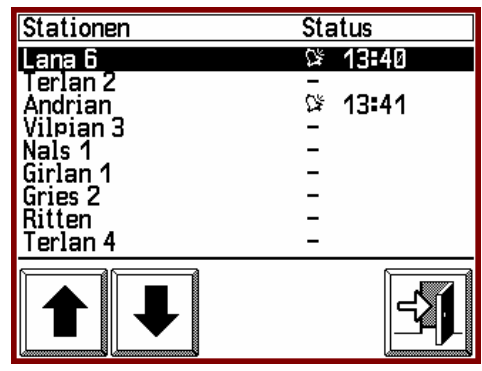

**Abb. 21** Alarm-Status

- Das *Alarmsymbol* ( ) zeigt ausgelöste Alarme an, auch wenn sie schon quittiert wurden. Wurde kein Alarm ausgelöst, wird die Stationen stattdessen mit einem Minus (-) gekennzeichnet.
- Die *Uhrzeit der Alarmausgabe.*

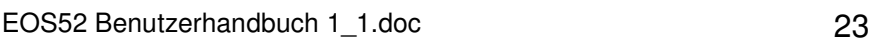

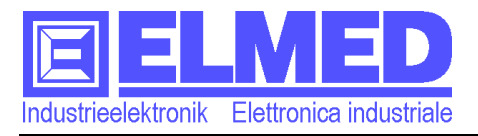

#### **5.4.1.5 Das Alarmfenster**

 Das *Alarmfenster* erscheint automatisch, sobald ein Alarm auftritt (Ausnahme: im Menü "Alarmsta*tus*").

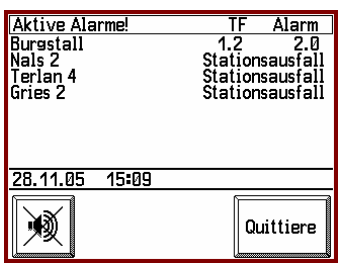

Beim Auftreten eines Alarms erscheint das Alarmfenster mit einer Liste der Stationen, bei denen ein Alarm aufgetreten ist.

**Abb. 22** Alarmfenster

Angegeben werden außerdem die aktuelle *Nasstemperatur TF* und der eingestellte *Alarmwert*, beide jeweils in Grad Celsius. Bei einem Alarm auf Grund eines Stationsausfalls wird stattdessen die Meldung "Stationsausfall" ausgegeben.

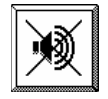

Die "Ton-Aus-Taste" deaktiviert schon mal das akustische Alarmsignal während man sich im *Alarmfenster* aufhält.

#### **Das Quittieren der Alarme**

Erst durch Drücken der *Quittier-Taste* werden alle – im Fenster befindlichen – Alarme quittiert. Anschließend wird das Alarmfenster geschlossen.

Einmal quittierte Alarme bleiben ausgeschaltet, bis sie wieder zurückgesetzt werden. Im Menü "*Alarmstatus"* sind sie aber immer noch aufgelistet und können dort gesichtet werden (mehr dazu im Kapitel 5.4.1.4 Alarm Status).

Das **Rücksetzten** (**Reaktivieren**) **der Alarme** erfolgt automatisch, sobald die entsprechende Nasstemperatur: mindestens um drei zehntel (0,3°) über den Alarmwert gestiegen ist. Dieser Wert (0,3°C) kann auch verändert werden (im Menü "*Parameter*" → Kapitel 5.4.4.5)

Bei Stationsausfällen wird der Alarm reaktiviert, sobald wieder Daten empfangen werden.

Auch nach Ablauf einer Alarm-Zeitspanne ( $\rightarrow$  Kapitel 5.4.1.1 und 5.4.1.2) werden sämtlich Alarme zurückgesetzt.

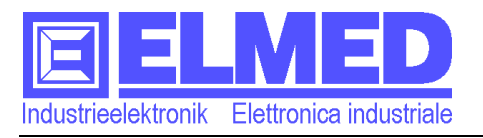

#### **5.4.2 Service**

 In der *Gerätekonfiguration* (*Setupmenü* Kapitel 5.4) auf "*Service*" drücken.

Im Servicemenü findet man folgende Informationen:

#### - **Seriennummer**:

Das ist die Seriennummer des **EOS52**- Geräts, sie ist eindeutig und dient zur Identifikation.

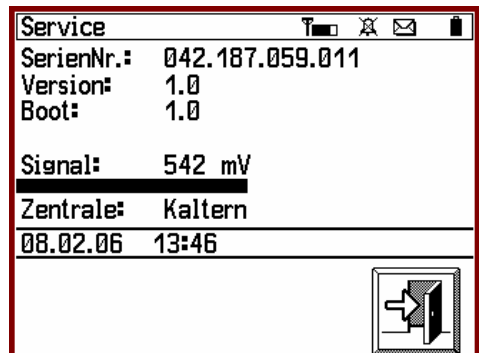

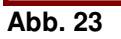

#### **Außerdem wird Sie für die Regist-**

rierung und die Freigabe von Berechtigungen benötigt  $(\rightarrow$ Kapitel 6).

#### - **Software-Version**:

Hier wird die aktuelle Software-Version angezeigt. Sollten evtl. Fehler in der Software (im Programm) auftreten, ist es hilfreich wenn Sie bei der Fehlerbeschreibung diese Versionsnummer angeben.

#### - **Signalstärke**:

Die Signalstärke wird mit einem Balken angezeigt, wobei ein langer Balken ein gutes Signal widerspiegelt und ein kurzer oder gar fehlender Balken auf ein schlechtes bzw. fehlendes Signal hinweist.

Über dem Balken wird noch mal die Signalstärke in Klartext angezeigt.

**Hinweis:** Die Zentralen senden in bestimmten Intervallen, d.h. auch die Anzeige der Signalstärke erscheint nur in den Intervallen, in denen eine Zentrale gerade sendet.

#### - **Zentrale**:

Hier wird die Zentrale angezeigt, die gerade sendet.

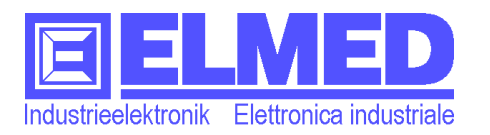

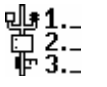

#### **5.4.3 Stationen**

 Um *Stationen* einrichten zu können, betätigen Sie im *Setupmenü* (→ Kapitel 5.4) das Symbol "*Stationen*".

In diesem Menü befindet sich eine Liste mit **allen verfügbaren Stationen**, von denen maximal **30 Stationen** ausgewählt werden können.

#### **Stationen auswählen**:

Ausgewählt werden die Stationen, indem ihnen *Nummern* zugewiesen werden (**1÷30**), welche

zugleich auch die *Reihenfolge* bestimmen. Die Station mit der kleinsten Nummer erscheint als erstes in den Listen (z.B. im Frostdatenmenü).

Alle Stationen, die nicht ausgewählt sind, werden mit zwei Strichen "--" gekennzeichnet.

Mit der *Eingabetaste* werden (siehe Abb.25) die Nummern vergeben (Beschreibung *Eingabefenster*: Kapitel 5.3.1.1).

#### **Stationen entfernen**:

Soll eine Station aus der Liste gestrichen werden, so weist man ihr eine **Null** als *Reihenfolge-Nummer* zu.

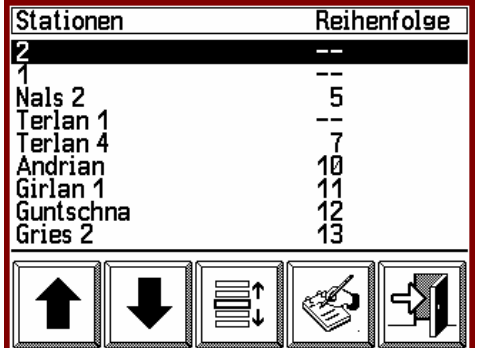

**Abb. 24** Stationen

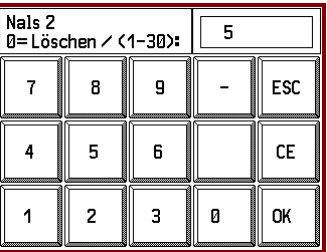

**Abb. 25** Stationsnummer-Eingabefenster

#### **Besonderheiten:**

Lücken in der Nummerierung werden stets automatisch geschlossen. Wird z.B. die Station mit der Nummer 3 aus der Liste entfernt, so rücken alle nachfolgende Stationen auf, d.h. aus der 4 wird die 3 usw. Dasselbe geschieht, wenn bei der erstmaligen Nummerierung eine oder mehrere Nummern übersprungen werden.

Gibt man einer Station eine bereits verwendete Nummer, so wird die alte Nummer nicht ersetzt, sondern samt nachfolgenden Nummern um eine Stelle nach hinten verschoben (nur bis 30, die "31" wird aus der Liste gestrichen). So ist es möglich auch nachträglich Stationen am Anfang oder in der Mitte der Liste einzufügen.

#### **Pfeiltasten: Zeilen- und Seitenweise**

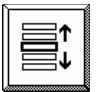

Mit den beiden *Pfeiltasten* können einzelne Stationen zeilenweise gewählt werden, vorausgesetzt die mittlere Taste (Abb.24) ist auf "Zeilenweise" eingestellt.

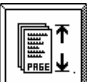

Es ist aber auch möglich die mittlere Taste (durch Drücken) auf "*Seitenweise*" umzuschalten, mit den *Pfeiltasten* wird dann seitenweise geblättert (9 Zeilen pro Seite). Bei knapp über 250 Stationen – die maximal zur Auswahl stehen

können – ist diese Funktion recht sinnvoll, um schneller an das Ende der Liste zu gelangen.

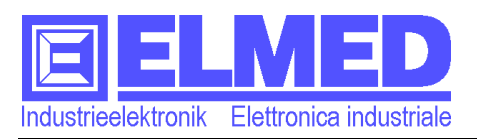

#### **5.4.4 Gerätekonfiguration**

 Aufrufbar ist die *Gerätekonfiguration* im *Setupmenü* (→ Kapitel 5.4), mit dem Symbol "*Einstellungen*".

In diesem Menü (Abb.26) können eine Reihe von Konfigurationen überprüft bzw. eingestellt werden, die speziell das **EOS52**-Gerät betreffen:

- *Datum* (und *Uhrzeit*) können hier eingestellt werden.  $(\rightarrow$  Kapitel 5.4.4.1)
- *Antenne*: Auswahl der Antenne (interne oder externe).  $(\rightarrow$  Kapitel 5.4.4.2)

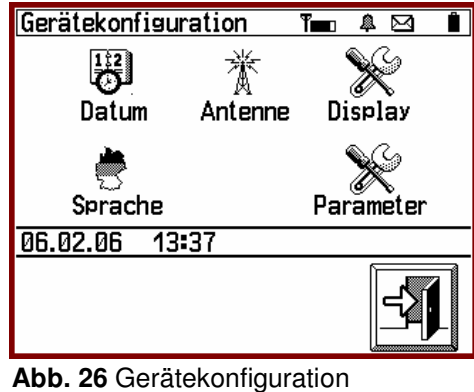

("Einstellungen")

- *Display*: Betrifft Helligkeit, Kontrast, Einschaltdauer und Touchscreeneichung.
	- $(\rightarrow$  Kapitel 5.4.4.3)
- *Sprache*: Auswahl der Sprache (deutsch oder italienisch).  $(\rightarrow$  Kapitel 5.4.4.4)
- *Parameter*: Parameterwerte, wie Tondauer bei Tastendruck oder der Alarm-Rückstellwert, können hier verändert werden.  $(\rightarrow$  Kapitel 5.4.4.5)

#### **5.4.4.1 Datum und Uhrzeit**

**→** Datum und Uhrzeit können in der *Gerätekonfiguration* ( $\rightarrow$  Kapitel 5.4.3) eingestellt werden.

Nach dem Drücken auf "*Datum*" in der *Gerätekonfiguration* erscheint auch schon das *Eingabefenster* für das Datum (Abb.27).

Geben Sie hier das aktuelle Datum mit dem vorgegebenen Format ein: [**tt.mm.jj**] für Tag, Monat und Jahr (bitte auch den Punkt "." eingegeben).

Wird die Eingabe mit "OK" abgeschlossen, öffnet sich das *Eingabefenster* für die Uhrzeit (Abb.28).

Auch die Uhrzeit wird im vorgegebenen Format eingegeben: [**hh:mm**] für Stunde und Minute (bitte auch den Doppelpunkt ":" eingegeben).

(Beschreibung  $Eingabefenster: \rightarrow$  Kapitel 5.3.1.1).

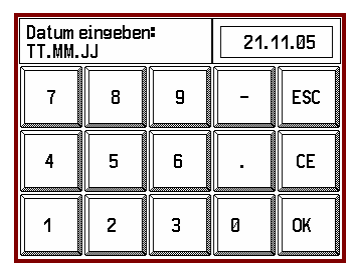

**Abb. 27** Datumseingabe

| Uhrzeit eingeben:<br><b>HH:MM</b> |   |   | 09:38 |     |
|-----------------------------------|---|---|-------|-----|
|                                   | 8 | 9 |       | ESC |
|                                   | 5 | 6 |       | CE  |
|                                   | 2 | Э | Й     | OK  |

**Abb. 28** Uhrzeit-Eingabe

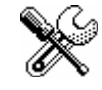

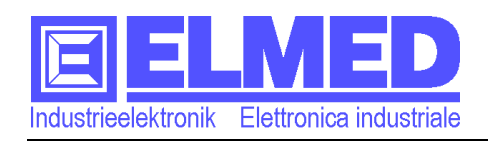

Ā

₩

⊠

È

Einstellung Antenne

鷟

#### **5.4.4.2 Antennen Einstellung**

**→** Die Antennenauswahl finden Sie in der *Gerätekonfiguration* ( $\rightarrow$  Kapitel 5.4.3). Auf "*Antenne*" drücken.

Das **EOS52**-Gerät besitzt eine **interne Antenne** und einen Anschluss für eine **externe** Antenne (*Ext. Antenne* Abb.1 Punkt<sup>3</sup>). Bei einem recht guten Empfang kann auf die ex-

Intern Extern 21.11.05 09:38

Ausgewählte Antenne: Intern

terne Antenne verzichtet werden.

**Abb. 29** Antennen Einstellung

Im Menü "*Einstellung Antenne*" (Abb.29) ist ersichtlich, welche Antenne ausgewählt ist ("Ausgewählte Antenne: [In*tern*|*Exten*]").

Durch Drücken auf eines der beiden Antennensymbole (*Intern* oder *Extern*) kann die Antennenauswahl umgestellt werden.

#### **5.4.4.3 Displaykonfiguration**

 Aufrufbar in der *Gerätekonfiguration* ( Kapitel 5.4.3). "*Display*".

#### **Helligkeit- und Kontrasteinstellung:**

Mit den Symbolen für Helligkeit und Kontrast (in Abb.30) können die Helligkeit der Hintergrundbeleuchtung bzw. der Displaykontrast eingestellt werden.

Es erscheinen die jeweiligen Eingabefenster mit entsprechenden Einstellbalken (Abb.31).

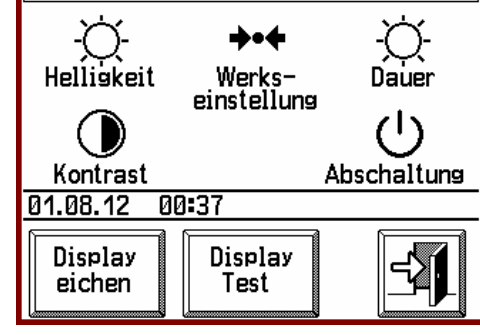

**Abb. 30** Displaykonfiguration

#### **Die Einstellbalken:**

Die Einstellbalken bestehen aus einem Balken, der je nach eingestelltem Wert mal mehr, mal weniger ausgefüllt ist. Darüber befindet sich die Balkenbeschreibung mit dem aktuell eingestellten Wert. Der

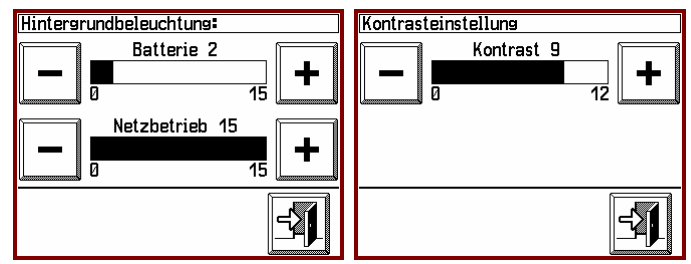

**Abb. 31** Helligkeit- und Kontrasteinstellung

Wert liegt stets zwischen jenen beiden Werten, die unterhalb des Balkens als Minimum und Maximum festgelegt wurden. Mit den beiden Tasten für Plus und Minus kann der Wert schrittweise vergrößert oder verkleinert werden. Alternativ kann mit Finger oder Stift auch direkt auf den Balken gedrückt werden, der Balken füllt sich dann bis zur gedrückten Stelle.

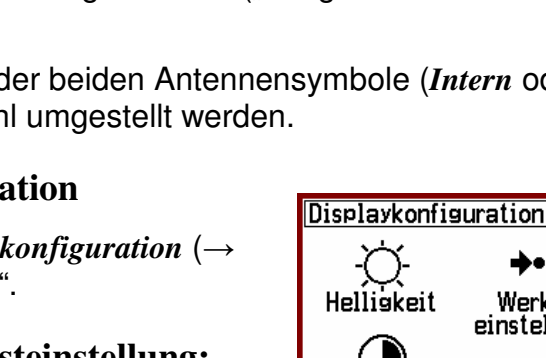

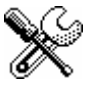

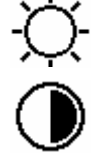

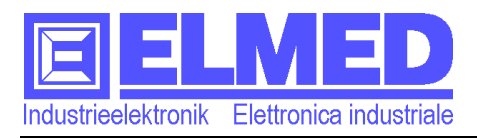

#### **Beleuchtungsdauer und Display-Abschaltzeit (Standby-Modus):**

Mit Drücken auf die Symbole "Dauer" oder "Abschaltung" (Abb.30) erscheint ein Fenster mit Einstellbalken (Abb.32), mit denen die Einschaltzeit – für Hintergrundbeleuchtung oder Display – verändert werden können.

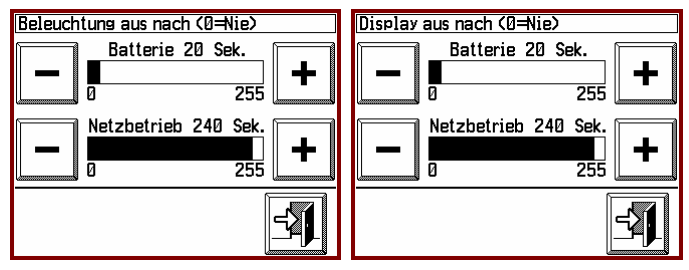

**Abb. 32** Einschaltdauer für Beleuchtung und Display

Die Einschaltzeit wird in Sekunden angegeben und reicht von 1 bis 255 Sekunden. Wird **0** eingestellt, so wird die Beleuchtung bzw. das Display nie ausgeschaltet.

#### **Batterie- oder Netzbetrieb:**

Damit das **EOS52**-Gerät möglichst lange mit den Batterien (Akkuzellen) betrieben werden kann, ist es wichtig, den Stromverbrauch gering zu halten. Das kann z.B. mit einer geringeren Hintergrundsbeleuchtung oder mit kürzeren Einschaltzeiten für Display und/oder Hintergrundsbeleuchtung erreicht werden. Im Netzbetrieb (also mit angeschlossenem Netzteil) spielt der Stromverbrauch eine eher untergeordnete Rolle. Für diesen Zweck kann bei Helligkeit und Einschaltdauer (Abb.31 und 32) je nach Betriebsart (Batterie- oder Netzbetrieb) unterschiedliche Einstellungen vorgenommen werden.

Das **EOS52**-Gerät erkennt, in welcher Betriebsart es sich gerade befindet und verwendet dann auch die entsprechenden Einstellungen.

In Tabelle 2 sind einige Beispiele für Helligkeit und Einschaltdauer mit dem jeweiligen Stromverbrauch:

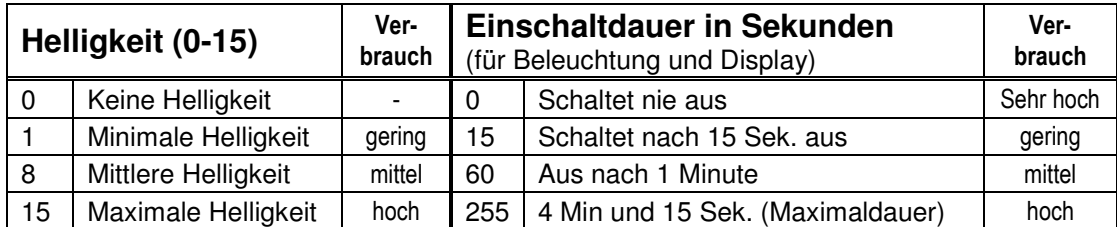

Tabelle **2** Helligkeit und Einschaltdauer

#### **Werkseinstellung:**

Betätigt man die Taste "Werkseinstellung" (Abb.30), so werden die Einstellungen für Helligkeit, Kontrast und Einschaltdauer auf die Werkseinstellung zurückgesetzt. Die Werkseinstellung entspricht der Einstellung wie sie in Abb.31 und 32 dargestellt ist, und ist ein Kompromiss zwischen minimalem Stromverbrauch und langer Einschaltdauer bei ausreichender Helligkeit.

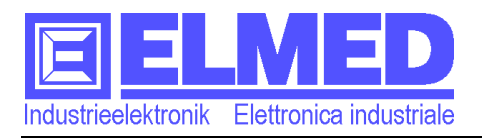

#### **Touchscreen (Display eichen und Display Test)**

Mit der Taste "*Display Test*" (Abb.30) ist es jederzeit möglich die Touchscreen-Funktion auf ihre Genauigkeit zu überprüfen. Drücken Sie dazu auf eine beliebige Stelle im Raster, an genau der Stelle sollte anschließend ein Punkt (kleines Quadrat,  $\rightarrow$  Abb.33) erscheinen. Weicht dieser Punkt zu sehr von der gedrückten Stelle ab, so ist eine Display-Eichung nötig. Als zusätzliche Hilfe gedacht, werden in der rechten oberen Ecke (Abb.34) jeweils die XY-Koordinaten von der gedrückten Stelle angezeigt, wobei die XY-Werte die Pixel-Zahlen im 320×240-Pixel großen Display wiederspiegeln.

Die *Eichung des Touchscreen* wird in der Displaykonfiguration aufgerufen (Taste "*Display eichen*" Abb.30) und sollte nur dann durchgeführt werden, wenn die Touchscreen-Funktion zu ungenau wurden.

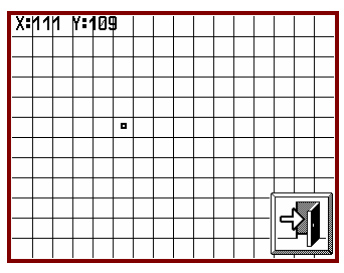

**Abb. 33** Display Test

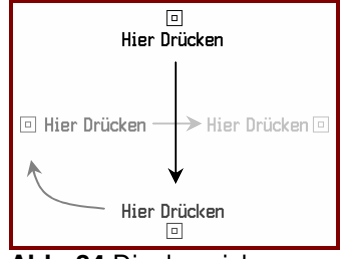

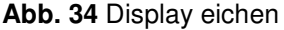

Es erscheint (4-mal nacheinander) die Aufforderung auf ein quadratisches Symbol zu drücken (Abb.34). Dies sollte möglichst genau in der Mitte des Quadrates erfolgen (z.B. mit einem Stift).

#### **5.4.4.4 Spracheinstellung**

**→** In der *Gerätekonfiguration* (→ Kapitel 5.4.3) auf "*Sprache*" drücken.

Die Umstellung der Sprache erfolgt sofort nach dem Drücken auf das entsprechende Symbol (Abb.35).

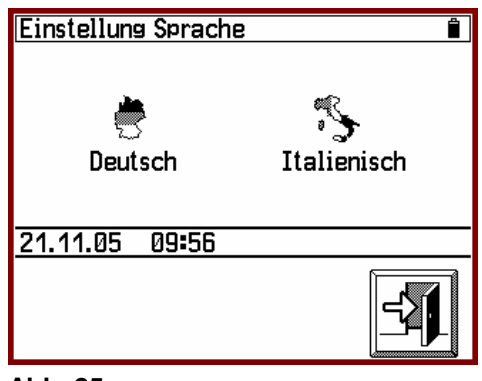

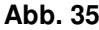

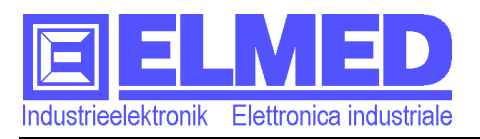

#### **5.4.4.5 Parameter**

 In der *Gerätekonfiguration* (Menü: "*Einstellungen"* → Kapitel 5.4.3) auf "*Parameter*" drücken.

In diesem Menü befinden sich folgende Parameter, welche nach Ihren Bedürfnissen verändert werden können:

- **Tondauer bei Tastendruck**: Die Dauer wird in ms (Millisekunden) angegeben, der Eingabebereich reicht von 0 bis 255ms.

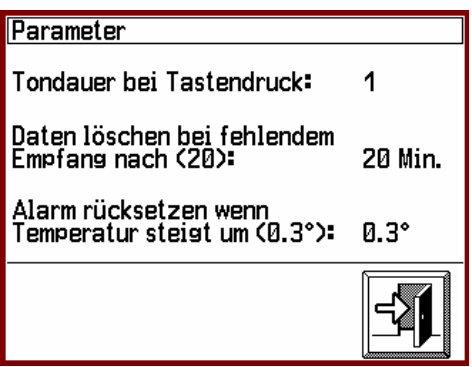

**Abb. 36**

Je länger die Tondauer anhält, desto lauter wird auch der Ton empfunden. Dazu eine Tabelle mit einigen Beispielen:

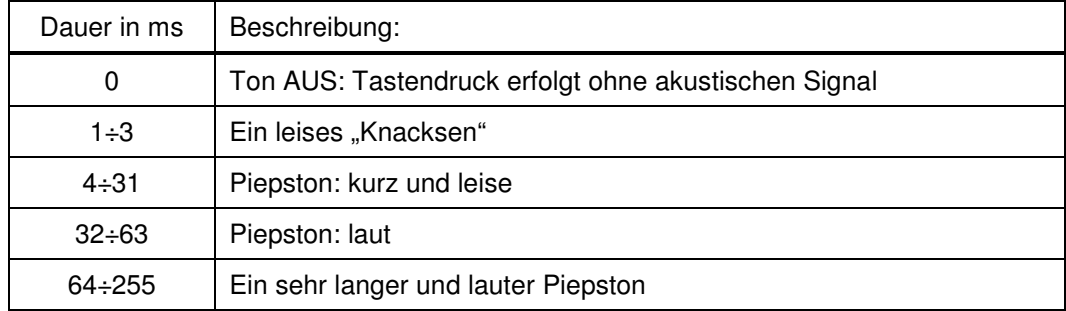

#### - **Daten löschen bei fehlendem Empfang**:

Dieser (in Minuten angegebene) Parameter gibt an, wann die Messwerte gelöscht werden, falls sie nicht mehr durch neuere Daten (bei fehlendem Empfang) ersetzt werden. Gelöscht werden nur die Daten, die sich in den Menüs: *Frostdaten*, *Schorfdaten* und *Detailansicht* befinden. Frostgrafiken, Meldungen und Termine bleiben weiterhin vorhanden.

Die einzugebende Zeitspanne kann zwischen 10 und 30 Minuten liegen. Wird hingegen Null (0) eingegeben, so werden die Daten nie gelöscht.  $(Standard = 20min.)$ 

Durch das Löschen der Messwerte soll sichergestellt werden, dass nur die aktuellsten Messwerte angezeigt werden, außerdem erfolgt bei Stationen mit Alarmwert ein Alarm "Stationsausfall".

 **Wichtig: Wird dieser Parameter auf Null (0) gesetzt, also auf "Daten NIE löschen", so wird auch NIE ein Alarm "Stationsausfall" ausgelöst!**

- **Alarm rücksetzen wenn Temperatur steigt**: (**reaktivieren**) Bereits quittierte Alarme werden automatisch reaktiviert, wenn die betreffende Alarmtemperatur um den hier eingegebenen Wert überschritten wird.

Es kann ein Wert zwischen 0,2°und 3,0°eingegeben werden. (Standard =  $0.3$ °)

Nähere Informationen über das Rücksetzen bzw. Reaktivieren von Alarmen finden Sie im → Kapitel 5.4.1.5 "Alarmfenster".

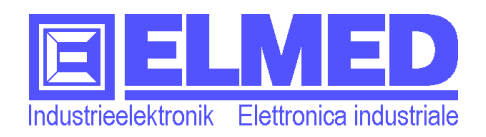

#### **5.4.5 Zentralen (Absender für Meldungen)**

 Die Auswahl der *Zentralen* wird im  $$ "*Zentralen*" aufgerufen.

Alle *Wetterdaten* und *Meldungen* werden von den sogenannten "**Zentralen**" gesendet. Die verschiedenen Zentralen können für den jeweiligen **Bezirk** – denen sie zugeordnet sind – auch unterschiedliche Meldungen bzw. unterschiedliche Termine senden.

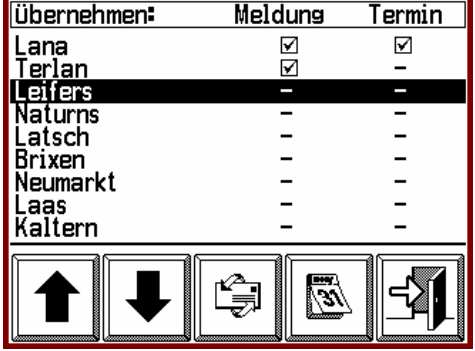

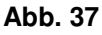

In einigen Bezirken kann das Gerät Daten von verschiedenen Zentralen empfangen. Sind aber nur Meldungen bzw. Termine einer bestimmten Zentrale erwünscht, so kann diese gewünschte Zentrale (im Menü "*Zentralen*" Abb.37) explizit ausgewählt werden.

Für Meldungen und Termine können unterschiedliche Zentralen als Absender gewählt werden.

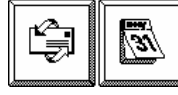

Mit Drücken auf einer dieser beiden Tasten (Meldungen und Termine) kann eine *Zentrale* übernommen ( $\boxtimes$ ) oder durch erneutes Drücken wieder gestrichen (-) werden.

Für das Empfangen von Meldungen oder Termine sind entsprechende Berechtigungen erforderlich  $(\rightarrow$ Kapitel 6).

#### **5.5** *Tastensperre*

Die *Tastensperre* finden Sie im *Hauptmenü.*

Für die *Alarmüberwachung* und für den Erhalt von *Meldungen* und *Wetterdaten* (inklusive *Grafiken*) muss das Gerät immer eingeschalten bleiben (z.B. auch beim Transportieren oder Aufbewahren in einer Tasche). Um dabei unerwünschte Tastenbetätigungen zu verhindern, aktiviert man die *Tastensperre*.

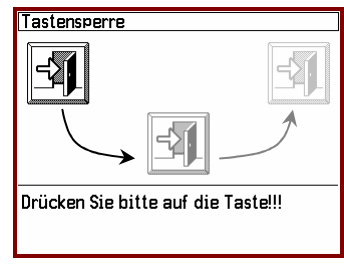

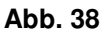

Im Fenster "Tastensperre" (Abb.38) wird 3-mal verlangt auf die *Exit-Taste* zu drücken (jedes Mal in einer anderen Position), um die *Tastensperre* wieder verlassen zu können.

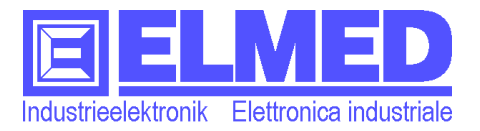

#### **5.6** *Gerät ausschalten*

Das *Ausschalten* erfolgt über das *Hauptmenü.*

Drückt man im *Hauptmenü* (Abb.4 → Kapitel 5) auf "Aus", erscheint ein zusätzlicher Menüpunkt "Gerät ausschalten" (Abb.39), in welcher durch Drücken auf die Exit-Taste, noch-

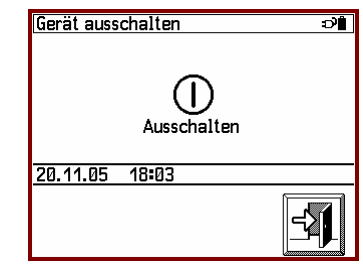

**Abb. 39**

mals die Möglichkeit besteht ins Hauptmenü zurückzukehren, (falls aus Versehen auf "Aus" gedrückt wurde).

Betätigt man allerdings das Symbol "Ausschalten", so wird das Gerät endgültig ausgeschaltet.

Es gibt noch eine zweite Möglichkeit das Gerät auszuschalten, dazu muss die **Ein/Aus-**Taste (Abb.1 Punkt<sup>①</sup>) mindestens 4 Sekunden lang gedrückt werden.

 **Wichtig: Nach dem Ausschalten wird die Alarmüberwachung beendet. Auch gehen sämtliche Meldungen und Wetterdaten inklusive Grafiken verloren.** Erhalten bleiben nur die Einstellungen die unter "Setup" vorgenommen wurden (u.a. Datum und Uhrzeit).

# **6** ① **Berechtigungen:**

Berechtigungen können in allen Menüs bzw. Fenstern erforderlich sein, bei denen Daten zur Verfügung gestellt werden.

Zu den betreffenden Menus / Fenstern gehören:

- "*Frostdaten*"
- "*Schorfdaten*"
- "*Meldungen*"
- "*Termine*"

Je nach Art der zur Verfügung gestellten Daten können auch unterschiedliche Berechtigungen erforderlich sein. Damit kann beispielsweise ein Benutzer mit eingeschränkten Rechten zwar die Frostdaten einsehen, bleibt aber von der Einsicht in die Schorfdaten ausgeschlossen.

Ob und welche Berechtigungen erforderlich sind, obliegt der Organisation (Beratungsring oder Landesverband), welche die Daten zur Verfügung stellt.

Um diese Berechtigungen erhalten zu können, müssen Sie sich bei der jeweiligen Organisation (Beratungsring oder Landesverband) registrieren lassen, dafür notieren Sie sich bitte die Seriennummer, die Sie im Menü "Service" → Kapitel 5.4.2 entnehmen können.

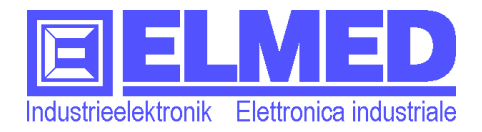

# **7 Technische Daten:**

### **7.1** *Hardware:*

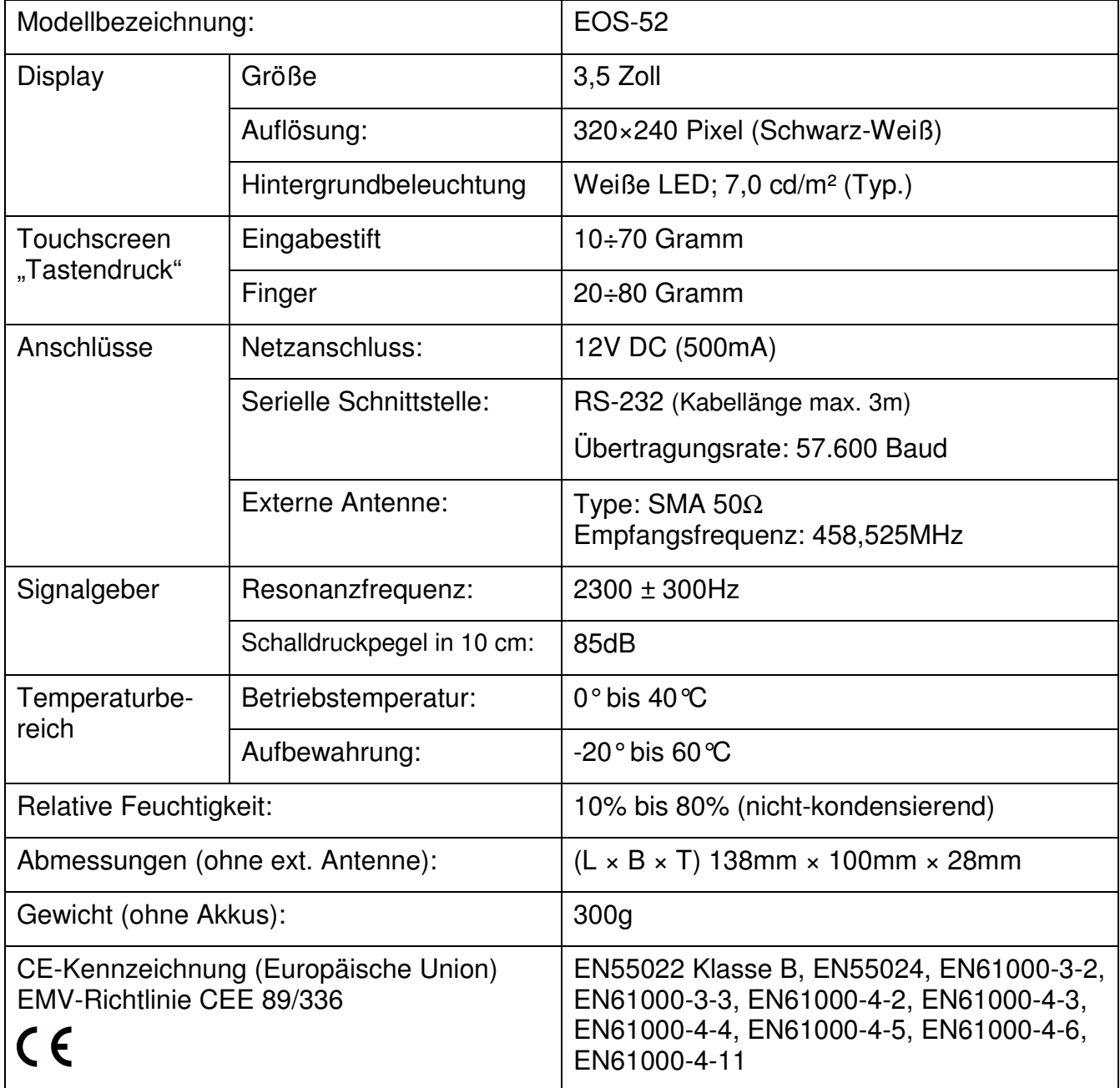

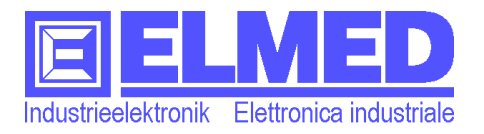

### **7.2** *Software:*

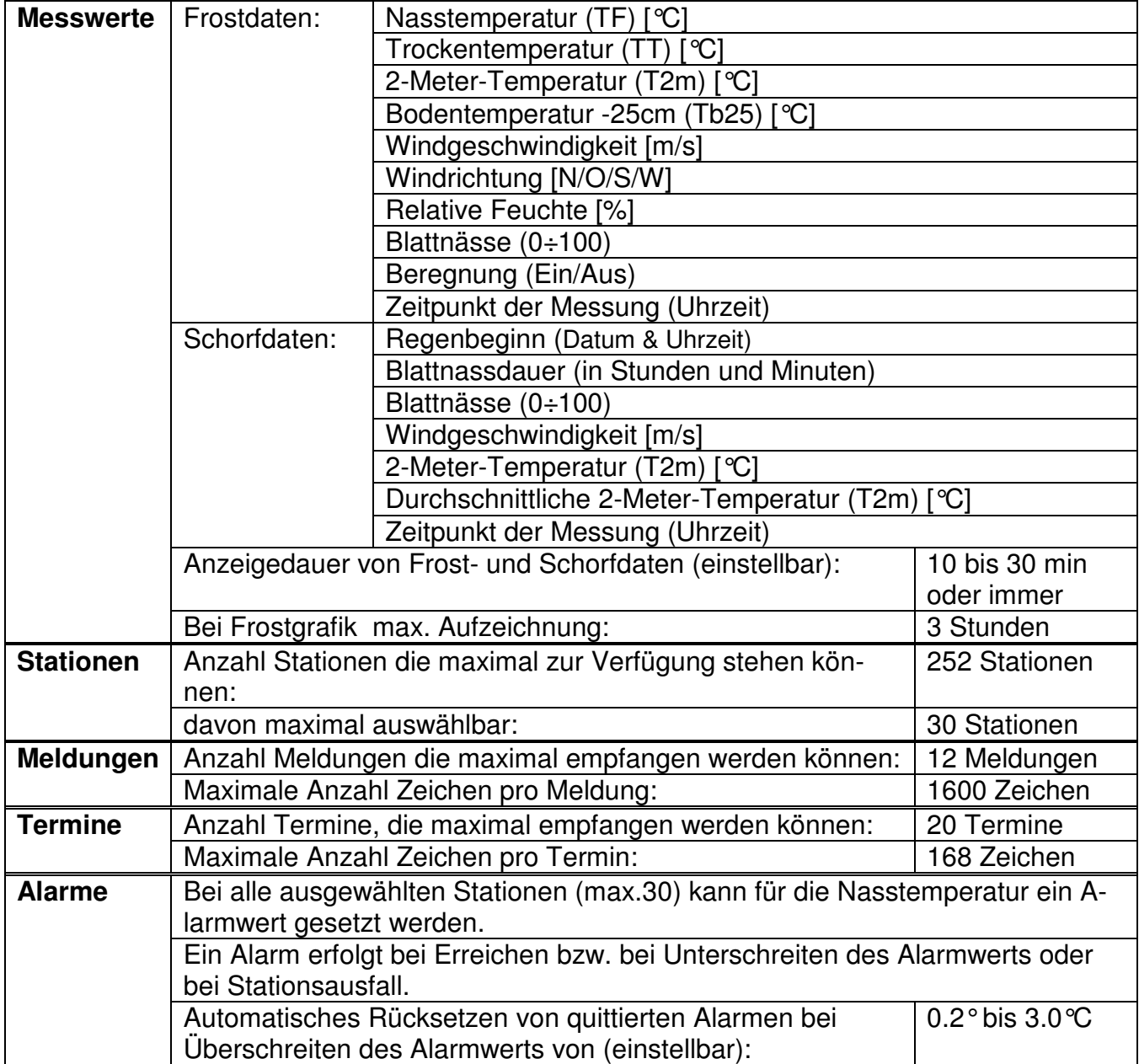

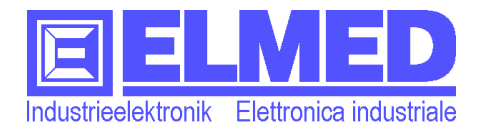

### **7.3** *Sonden und Sensoren der FARG2000-Stationen (ELMED):*

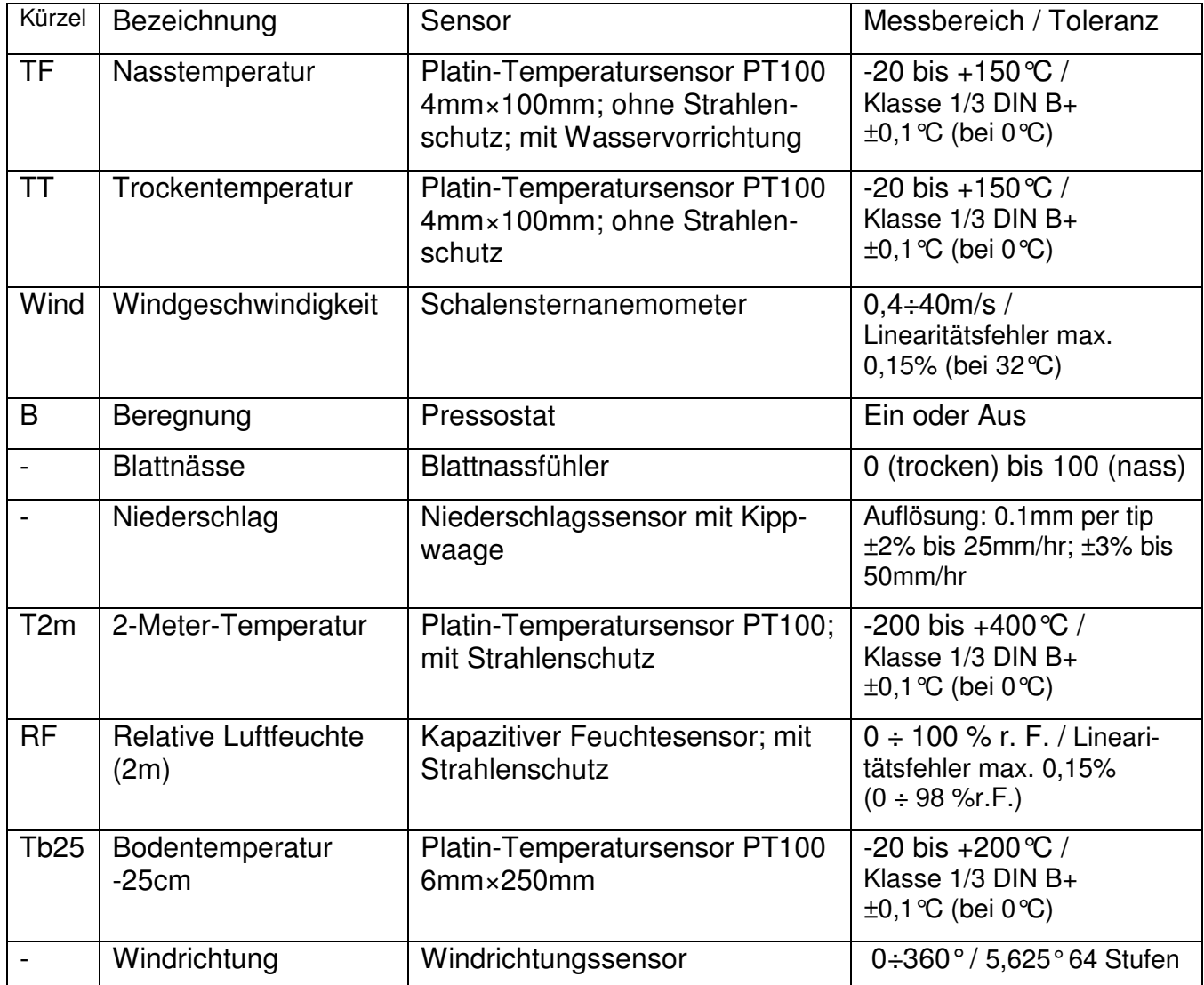

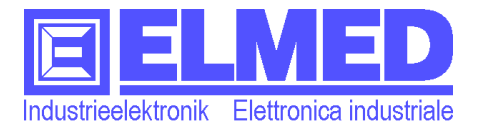

#### **Index** 8

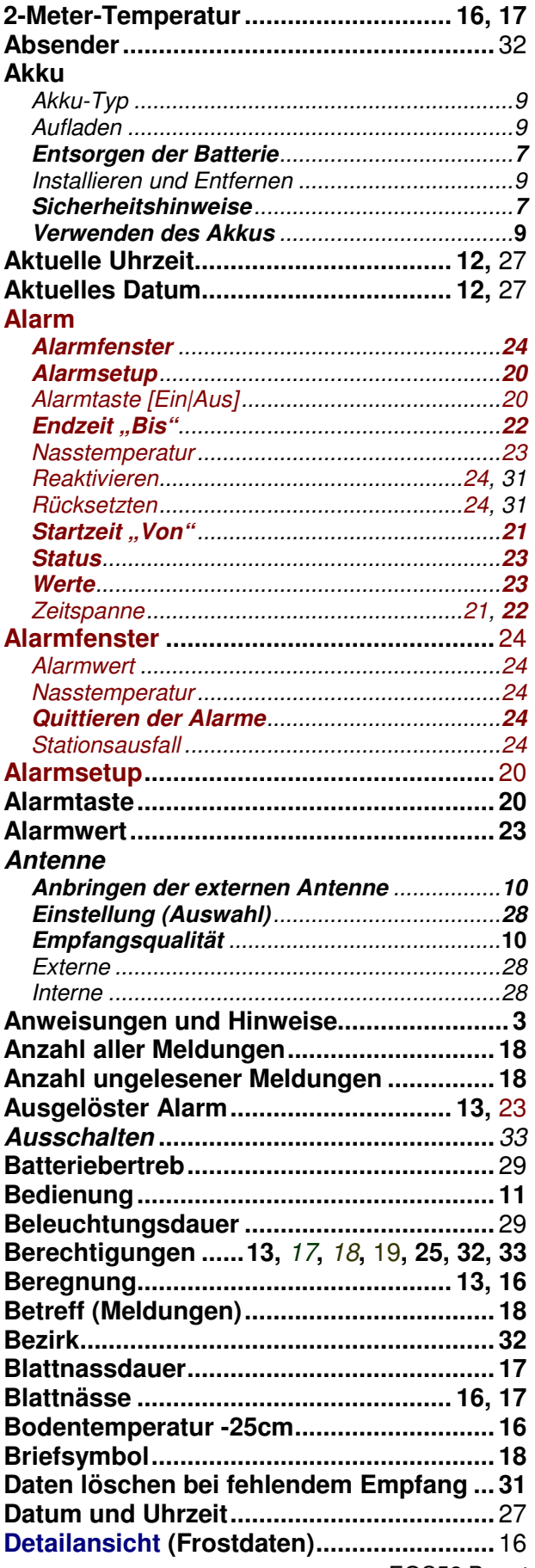

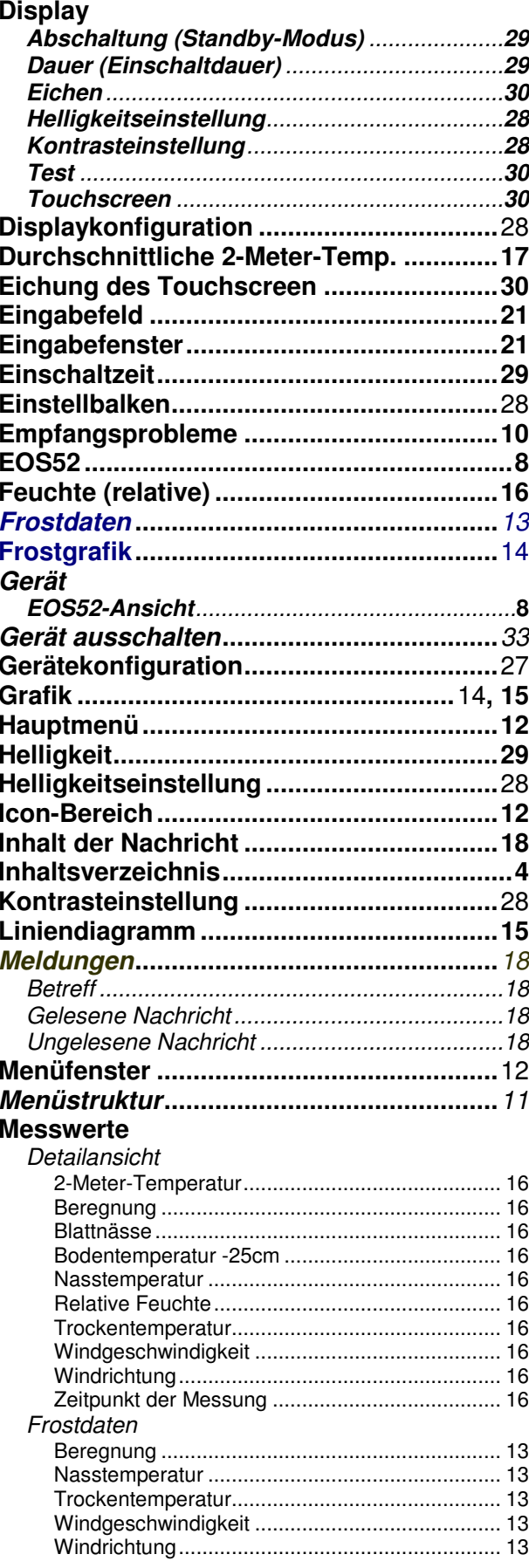

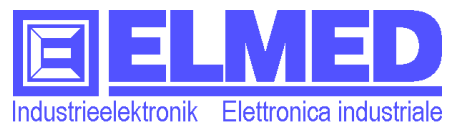

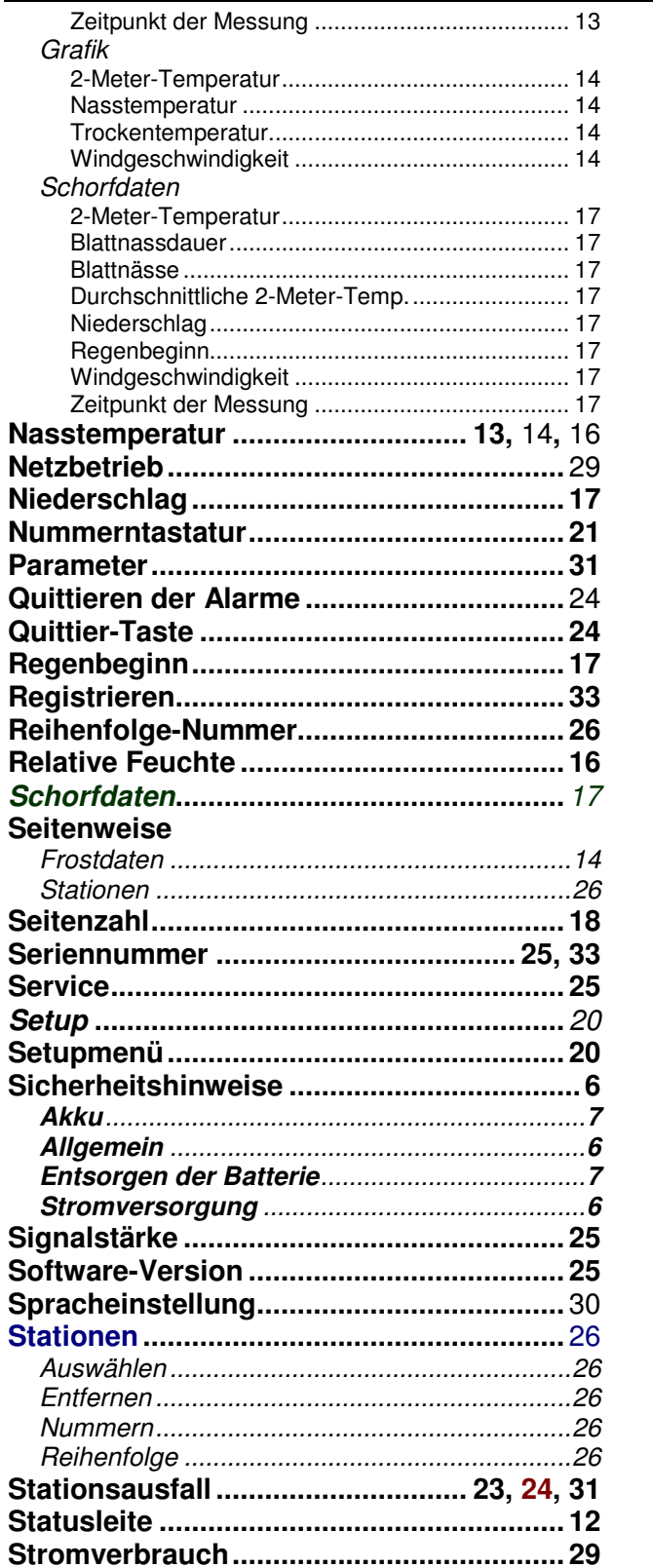

#### Mitterweg 25 - Via di Mezzo ai Piani 25 I-39100 Bozen - Bolzano Tel.:0471 977236 - Fax:976525

e-mail: info@elmed.it http://www.elmed.it

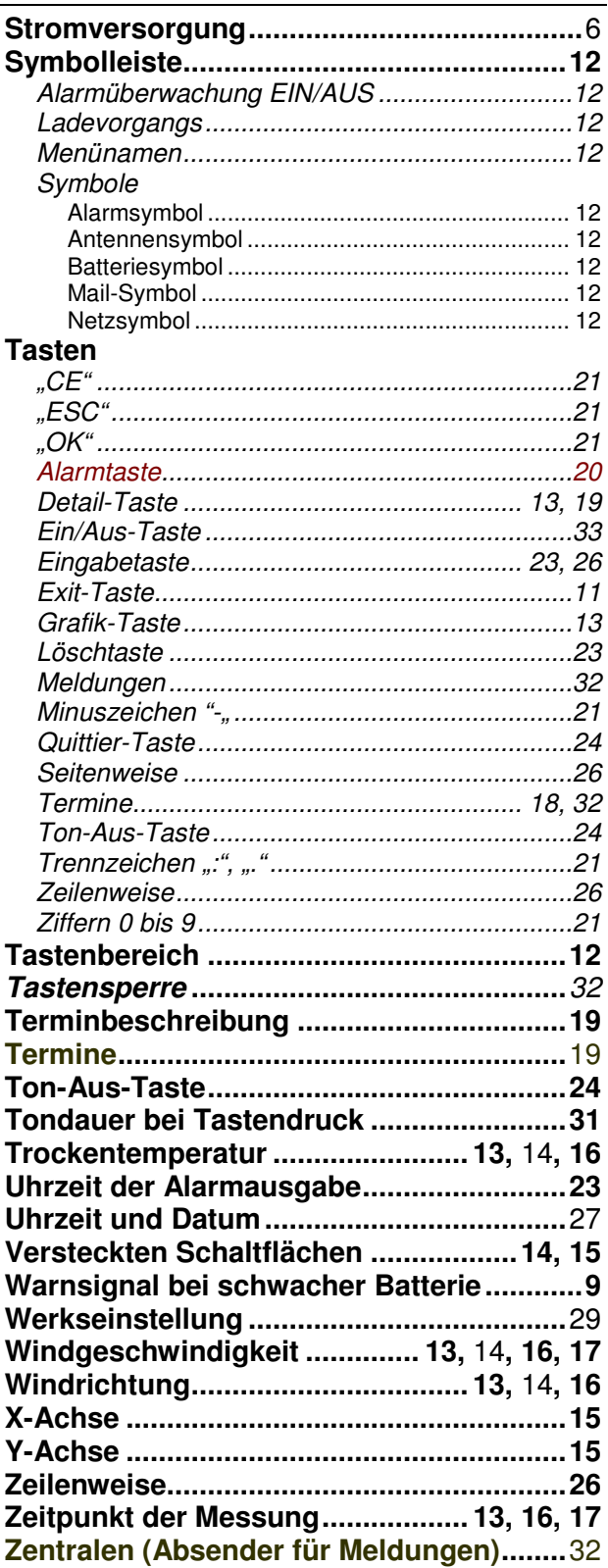

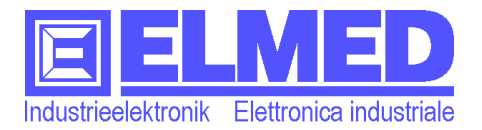

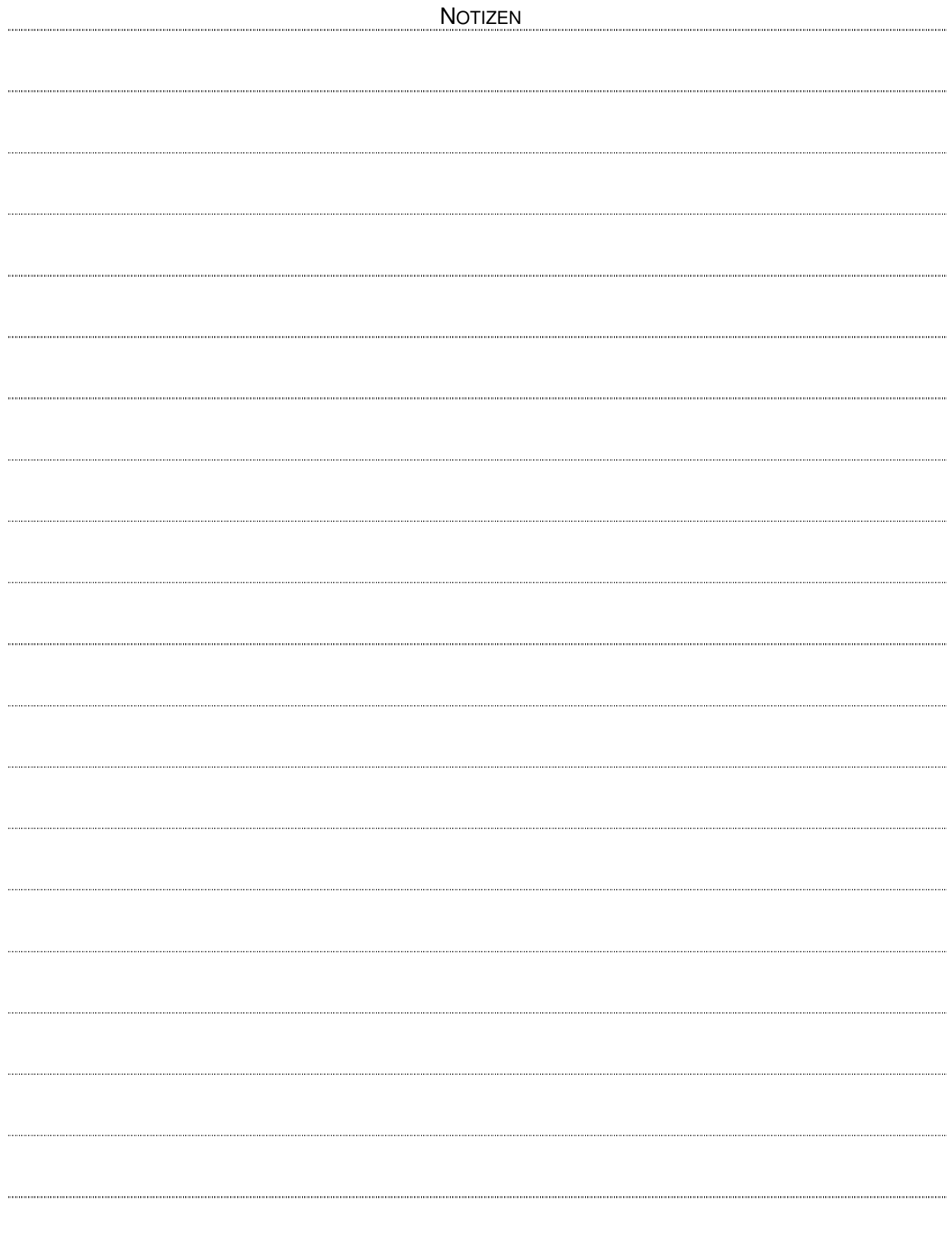

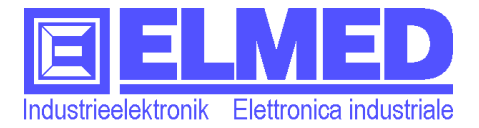